<span id="page-0-0"></span>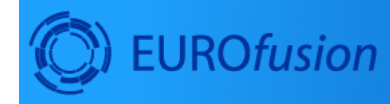

# W.c **Code Development**<br>for integrated modelling

# **Core Transport Simulator (ETS)**

mpions<br>berOfParticles() > 0 ) {<br>some points in current node \*/<br>tParticle(tree->getParticleIn<br>ude = r.e1();

December 17, 2020

# **Contents**

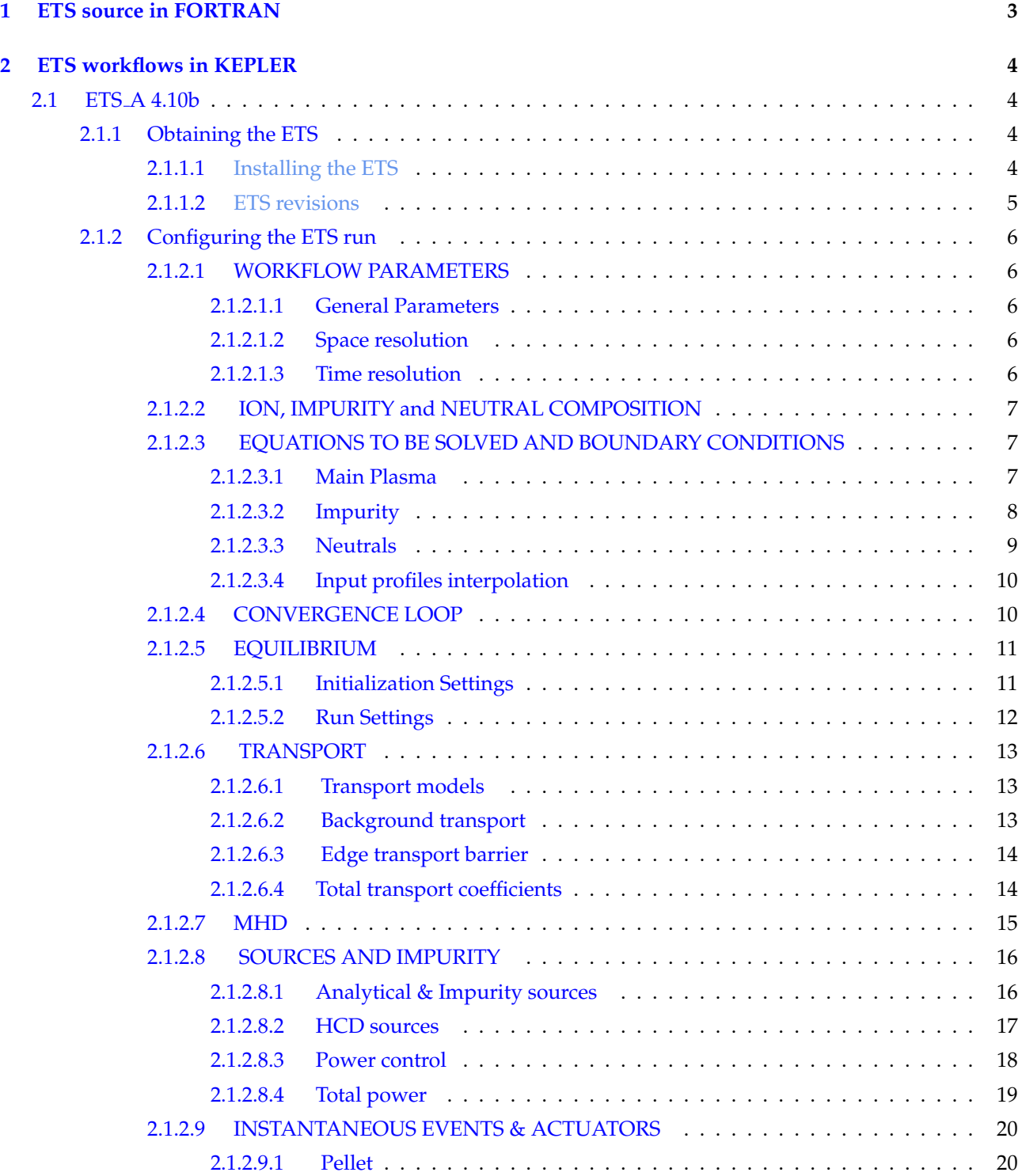

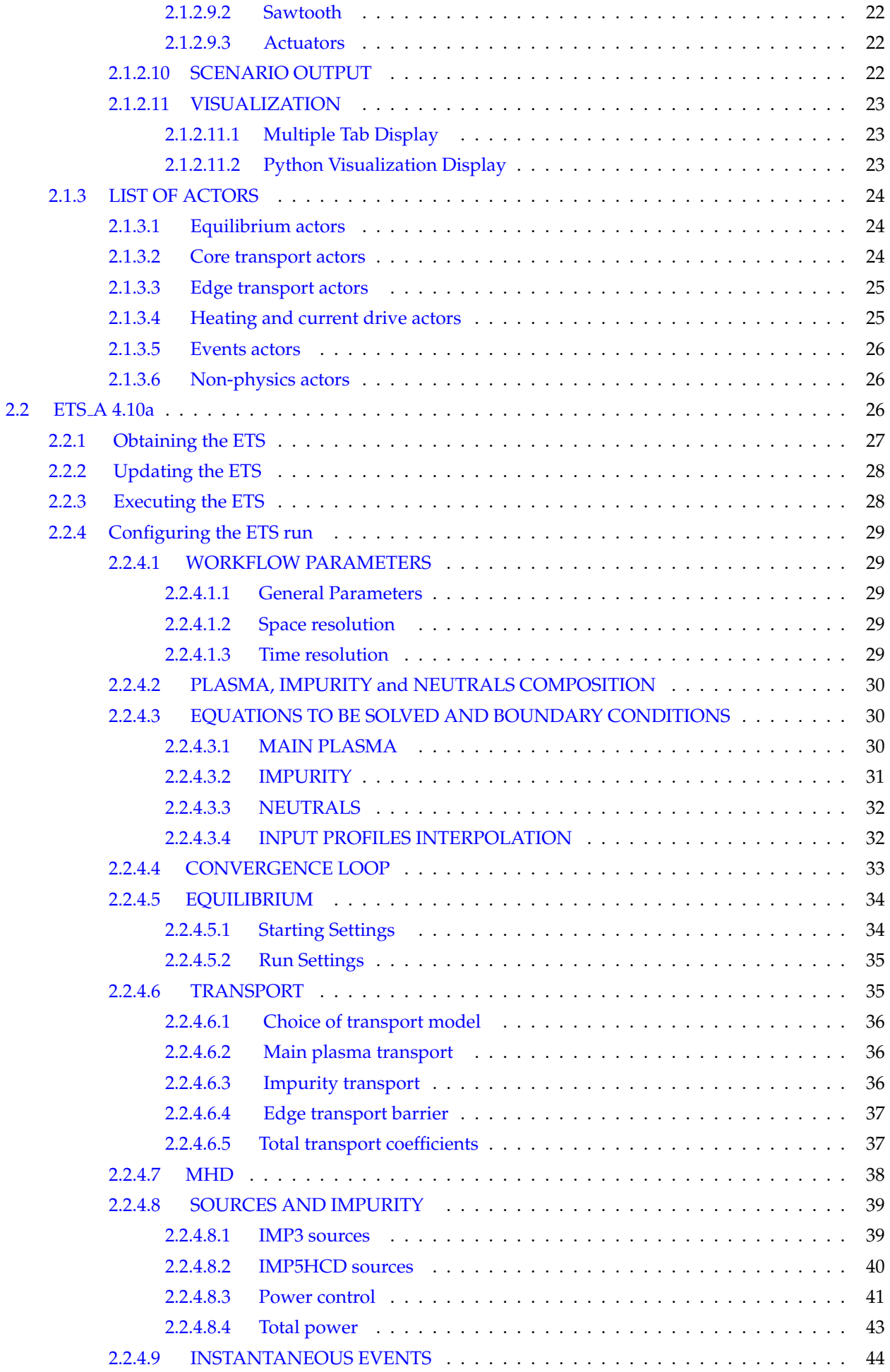

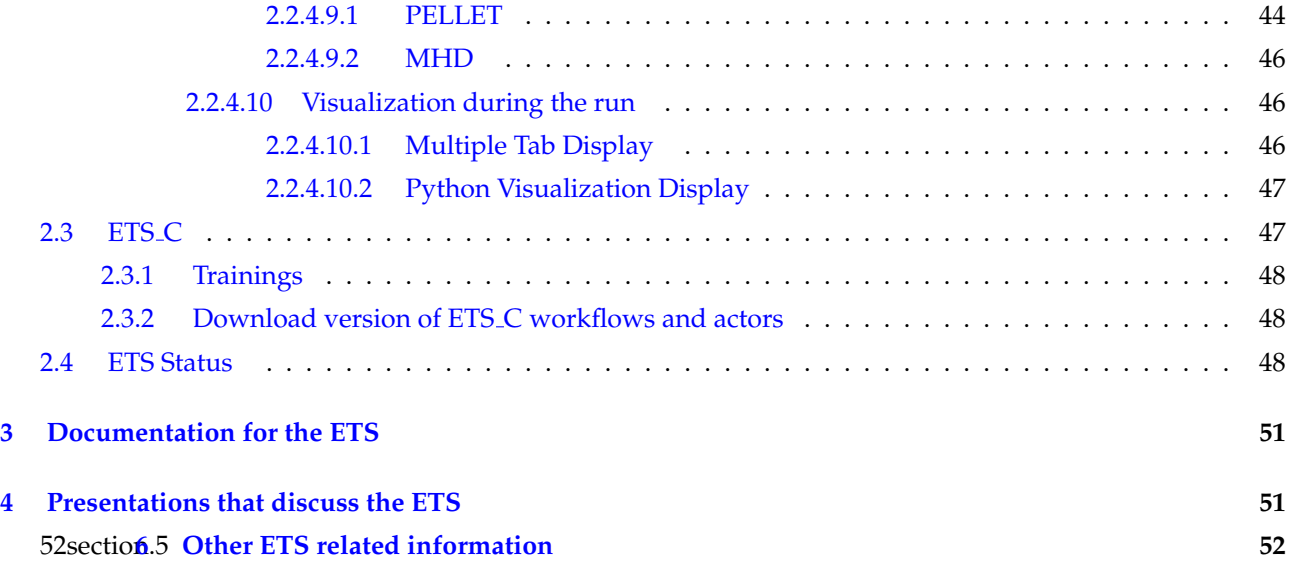

## <span id="page-2-0"></span>**1 ETS source in FORTRAN**

You can checkout the FORTRAN [ETS](https://www.efda-itm.eu/ITM/imports/imp3/public/ETS_Documentation/ETS_User_Guide.pdf) workflow from  $\rm g$ forge  $^1$  $^1$  [/ project ETS](https://gforge6.eufus.eu/project/ets/)  $^2$  $^2$  following instructions from ETS [User Guide](https://www.efda-itm.eu/ITM/imports/imp3/public/ETS_Documentation/ETS_User_Guide.pdf) [3](#page-2-3)

If you did not use ETS before, first you need to request access to the code via the [EFDA ITM Portal](https://gforge6.eufus.eu/) <sup>[4](#page-2-4)</sup>by following the GForge tab, following the project  $ETS<sup>5</sup>$  $ETS<sup>5</sup>$  $ETS<sup>5</sup>$  and requesting access.

Once you have access to the code, it can be checked out of SVN using

```
svn co https://gforge6.eufus.eu/svn/ets
```
to access the whole repository, or

svn co https://gforge6.eufus.eu/svn/ets/trunk/ETS

to access just the trunk version of the ETS.

The [ETS project on Gforge](https://gforge6.eufus.eu/project/ets/)  $<sup>6</sup>$  $<sup>6</sup>$  $<sup>6</sup>$  also includes:</sup>

- [A wiki](https://gforge6.eufus.eu/project/ets/wiki/)  $^7$  $^7$
- [Some documentation](https://gforge6.eufus.eu/project/ets/docman/) <sup>[8](#page-2-8)</sup>
- [Trackers](https://gforge6.eufus.eu/project/ets/tracker/)  $9$
- [News](https://gforge6.eufus.eu/project/ets/news/) <sup>[10](#page-2-10)</sup>
- [Mailing lists](https://gforge6.eufus.eu/project/ets/mailman/)  $11$
- [The SVN repository \(web interface\)](https://gforge6.eufus.eu/project/ets/scmsvn/)<sup>[12](#page-2-12)</sup>

<span id="page-2-1"></span> $^{\rm l}$ [https://www.efda-itm.eu/ITM/html/itm\\_glossary.html#g\\_gforge](https://www.efda-itm.eu/ITM/html/itm_glossary.html#g_gforge)

<span id="page-2-2"></span><sup>2</sup><https://gforge6.eufus.eu/project/ets/>

<span id="page-2-4"></span><sup>4</sup><https://gforge6.eufus.eu/>

<span id="page-2-3"></span><sup>3</sup>[https://www.efda-itm.eu/ITM/imports/imp3/public/ETS\\_Documentation/ETS\\_User\\_Guide.pdf](https://www.efda-itm.eu/ITM/imports/imp3/public/ETS_Documentation/ETS_User_Guide.pdf)

<span id="page-2-5"></span><sup>5</sup><https://gforge6.eufus.eu/project/ets/>

<span id="page-2-6"></span><sup>6</sup><https://gforge6.eufus.eu/project/ets/>

<span id="page-2-7"></span><sup>7</sup><https://gforge6.eufus.eu/project/ets/wiki/>

<span id="page-2-8"></span><sup>8</sup><https://gforge6.eufus.eu/project/ets/docman/>

<span id="page-2-9"></span><sup>9</sup><https://gforge6.eufus.eu/project/ets/tracker/>

<span id="page-2-10"></span><sup>10</sup><https://gforge6.eufus.eu/project/ets/news/>

<span id="page-2-11"></span><sup>11</sup><https://gforge6.eufus.eu/project/ets/mailman/>

<span id="page-2-12"></span><sup>12</sup><https://gforge6.eufus.eu/project/ets/scmsvn/>

## <span id="page-3-0"></span>**2 ETS workflows in KEPLER**

The ETS workflow is used for 1-D transport simulation of a tokamak core plasma.

*ETS workflows in KEPLER* :

- use actors and composite actors from other IMPs, thus for the most recent versions of them please check with relevant project
- complex, but clearly structured workflow, which offers user friendly interface for configuring the simulation
- allow for easy modifications ( *connecting new modules, or reconnecting parts of the workflow* ) through an easy graphical interface
- provide users with all updates through the version control system
- still in active development tool

There are currently 2 workflows being developed within ITM-IMP3 project:

- ETS\_A\_[4.10b](https://www.efda-itm.eu/ITM/html/ETS_A_KEPLER_4.10b.html)<sup>[13](#page-3-4)</sup> Contact person: [denis.kalupin@efda.org?subject=ETS%20in%20KEPLER](mailto:denis.kalupin@efda.org?subject=ETS%20in%20KEPLER) (Skype: dkalupin)  $(Status)$ <sup>[14](#page-3-5)</sup>
- ETS A [4.10a](https://www.efda-itm.eu/ITM/html/ETS_A_KEPLER_4.10a.html) [15](#page-3-6) Contact person: [denis.kalupin@efda.org?subject=ETS%20in%20KEPLER](mailto:denis.kalupin@efda.org?subject=ETS%20in%20KEPLER) (Skype: dkalupin) [\(Status\)](https://www.efda-itm.eu/ITM/html/ets_status.html) [16](#page-3-7)
- [ETS](https://www.efda-itm.eu/ITM/html/ETS_C_KEPLER.html)\_C<sup>[17](#page-3-8)</sup> Contact person: [vincent.basiuk@cea.fr?subject=ETS%20in%20KEPLER](mailto:vincent.basiuk@cea.fr?subject=ETS%20in%20KEPLER)philippe.huynh@cea.fr?subject=ETS% [18](#page-3-9)

#### <span id="page-3-1"></span>**2.1 ETS A 4.10b**

#### <span id="page-3-2"></span>**2.1.1 Obtaining the ETS**

*Contact person: [denis.kalupin@euro-fusion.org?subject=ETS%20in%20KEPLER](mailto:denis.kalupin@euro-fusion.org?subject=ETS%20in%20KEPLER) (Skype: dkalupin)*

#### <span id="page-3-3"></span>**2.1.1.1 Installing the ETS**

The default ETS release is the tag  $4.10<sub>b</sub>10.3$  <sup>[19](#page-3-10)</sup>

*\*Before installation make sure that:*

- you have your private data base for the version of the [UAL](http://portal.efda-itm.eu/twiki/bin/view/Main/UalListOrReleases)  $^{20}$  $^{20}$  $^{20}$  required by the workflow
- you have the version of  $KEPLER<sup>21</sup>$  $KEPLER<sup>21</sup>$  $KEPLER<sup>21</sup>$  $KEPLER<sup>21</sup>$  required by the workflow installed. Quick start on kepler required for the ETS can be found [here](http://portal.efda-itm.eu/twiki/bin/view/Main/InstallMultipleKeplers)  $22$
- inside the window, where you will be downloading the ETS the source command:

>source \$ITMSCRIPTDIR/ITMv1 \textit{Kepler\\_Version Data\\_Base\\_Name UAL\\_Version

<span id="page-3-4"></span><sup>13</sup>[https://www.efda-itm.eu/ITM/html/ETS\\_A\\_KEPLER\\_4.10b.html](https://www.efda-itm.eu/ITM/html/ETS_A_KEPLER_4.10b.html)

<span id="page-3-5"></span><sup>14</sup>[https://www.efda-itm.eu/ITM/html/ets\\_status.html](https://www.efda-itm.eu/ITM/html/ets_status.html)

<span id="page-3-6"></span><sup>15</sup>[https://www.efda-itm.eu/ITM/html/ETS\\_A\\_KEPLER\\_4.10a.html](https://www.efda-itm.eu/ITM/html/ETS_A_KEPLER_4.10a.html)

<span id="page-3-7"></span> $16$ [https://www.efda-itm.eu/ITM/html/ets\\_status.html](https://www.efda-itm.eu/ITM/html/ets_status.html)

<span id="page-3-8"></span><sup>17</sup>[https://www.efda-itm.eu/ITM/html/ETS\\_C\\_KEPLER.html](https://www.efda-itm.eu/ITM/html/ETS_C_KEPLER.html)

<span id="page-3-9"></span><sup>18</sup>[https://www.efda-itm.eu/ITM/html/ets\\_status.html](https://www.efda-itm.eu/ITM/html/ets_status.html)

<span id="page-3-10"></span><sup>19</sup>[https://www.eufus.eu/documentation/ITM/html/ETS\\_A\\_4.10a\\_obtain.html#ETS\\_A\\_4.10a\\_obtain\\_3](https://www.eufus.eu/documentation/ITM/html/ETS_A_4.10a_obtain.html##ETS_A_4.10a_obtain_3)

<span id="page-3-11"></span><sup>20</sup><http://portal.efda-itm.eu/twiki/bin/view/Main/UalListOrReleases>

<span id="page-3-12"></span><sup>21</sup><http://portal.efda-itm.eu/twiki/bin/view/Main/KeplerListOfReleases>

<span id="page-3-13"></span><sup>22</sup><http://portal.efda-itm.eu/twiki/bin/view/Main/InstallMultipleKeplers>

is executed.

*To install your local copy of the ETS workflow please do:*

>svn co https://gforge6.eufus.eu/svn/keplerworkflows/tags/ets\_4.10b10.3/ETS >cd ETS >make import\_ets

Press the play button on the workflow.

*The workflow shall run!* If it does not, please use the [denis.kalupin@euro-fusion.org?subject=ETS%20in%20KEPLER](mailto:denis.kalupin@euro-fusion.org?subject=ETS%20in%20KEPLER) from above.

*Starting the workflow:* If you have the workflow already installed, there are there are several ways tio execute it:

• For execution via kepler GUI:

>kepler.sh workflow\_path/workflow\_name.xml

• For execution in none GUI mode:

>kepler.sh -runwf -nogui -redirectgui \$ITMHOME/some\_dir\_name workflow\_path/workflow\_name.xml

• For execution in batch mode:

it is essential to keep the workflow inside your \$ITMWORK area it is essential to switch to scripts/R2.2 module

>module switch scripts/R2.2 >submit\_batch\_kepler.sh run\_dircetory 1 \$ITMWORK/workflow\_path/workflow\_name.xml \$ITMSCRIPTDIR/ba

#### <span id="page-4-0"></span>**2.1.1.2 ETS revisions**

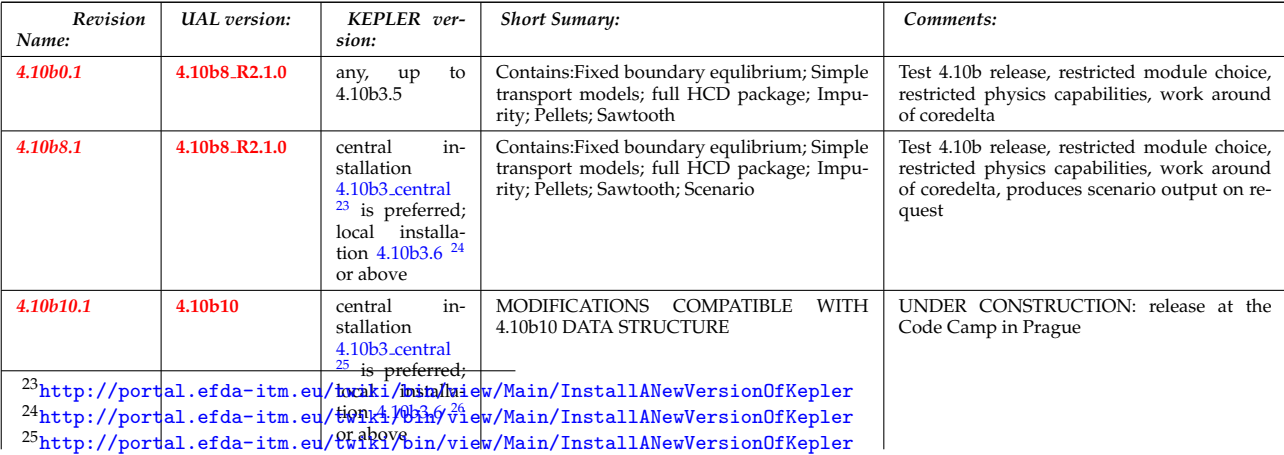

<span id="page-4-4"></span><span id="page-4-3"></span><span id="page-4-2"></span><span id="page-4-1"></span> $^{26}$ <http://portal.efda-itm.eu/twiki/bin/view/Main/InstallANewVersionOfKepler>

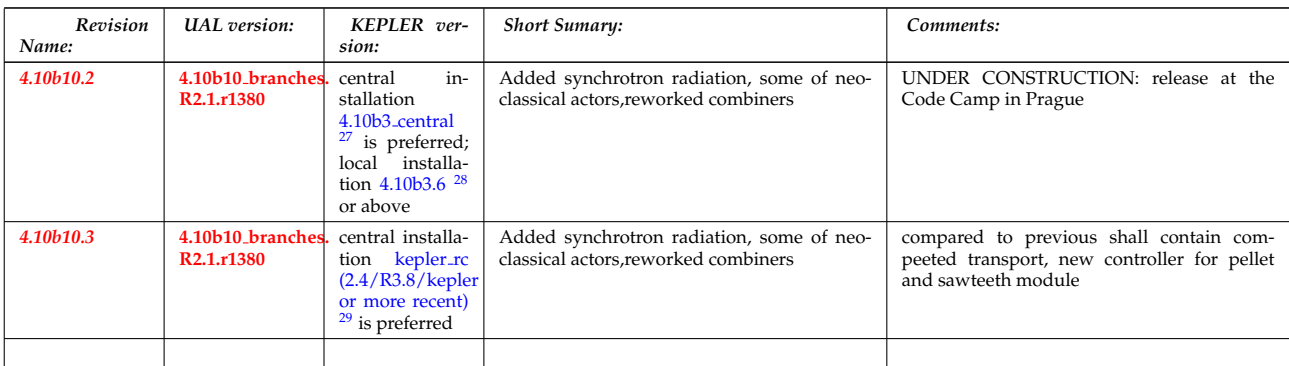

#### <span id="page-5-0"></span>**2.1.2 Configuring the ETS run**

#### <span id="page-5-1"></span>**2.1.2.1 WORKFLOW PARAMETERS**

#### <span id="page-5-2"></span>**2.1.2.1.1 General Parameters**

- USER your userid
- MACHINE machine name (database name) for which comutations are done
- SHOT\_IN input shot number
- RUN\_IN input run number
- SHOT\_OUT output shot number
- RUN OUT output run number
- NUMERICAL SOLVER choice of the numerics solving transport equations (RECOMENDED SELEC-TION: 3 or 4)

#### <span id="page-5-3"></span>**2.1.2.1.2 Space resolution**

- NRHO number of radial points for transport equations
- NPSI number of points for equilibrium 1-D arrays
- NEQ\_DIM1 number of points for equilibrium 2-D arrays, first index
- NEQ\_DIM2 number of points for equilibrium 2-D arrays, second index
- NEQ MAX NPOINTS maximum number of points for equilibrium boundary

#### <span id="page-5-4"></span>**2.1.2.1.3 Time resolution**

#### *Start and End time:*

• TBEGIN - Computations start time

**Workflow parameters** 

• TEND - Computattions end time

# **European Transport Simulator**

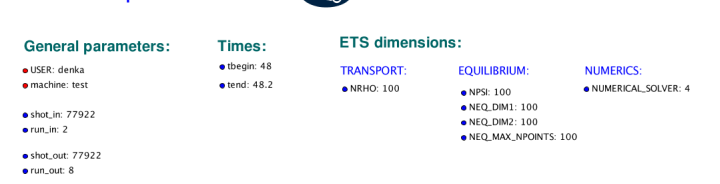

**DDF Directo** 

<span id="page-5-7"></span><span id="page-5-6"></span><span id="page-5-5"></span> $^{27}\mathrm{http://portal.efda-itm.eu/twiki/bin/view/Main/InstallAlNewVersionOfKepler}$  $28 \text{http://portal.efda-itm.eu/twiki/bin/view/Main/Instantal1ANewVersionOfKepler}$ <sup>29</sup><http://portal.efda-itm.eu/twiki/bin/view/Main/InstallANewVersionOfKepler>

#### *Time step:*

- right click on the box **BEFORE THE TIME EVOLUTION**
- select *Configure actor*
- TAU :specify value of the time step in [s]
- TAU\_OUT : specify value of the output time interval in [s]
- *Commit*

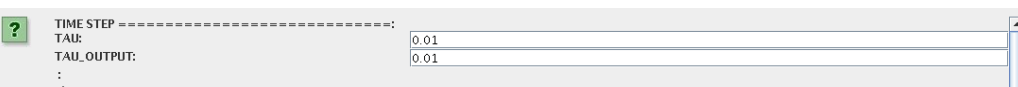

#### <span id="page-6-0"></span>**2.1.2.2 ION, IMPURITY and NEUTRAL COMPOSITION**

Before starting the run you need to define types of main ions, impurity (optional) and neutrals (optional) to be included in simulations.

To define plasma composition:

- right click on the box **BEFORE THE TIME EVOLUTION**
- select *Configure actor*
- choose one of modes for setting *Run compositions*
	- **–** from input CPO will pick up the COMPOSITIONS structure of the COREPROF CPO saved to the input shot;
	- **–** configure manually will force the composition from the values specified below
- specify values of atomic mass (AMN ion), nuclear charge ( $\overline{ZN}$  ion) and charge ( $\overline{Z}$  ion, from the first ion to the last [1:NION] , separated by commas
- (optional) specify values of atomic mass ( $AMN$  imp), nuclear charge ( $ZN$  imp) and maximal ionization state ( max Z imp ) for impurity ions, from the first to the last [1:NIMP] , separated by commas
- (optional)for neutrals activate, by switchen them to *ON* , the types which shall be followed by neutral solver
- press *Commit*

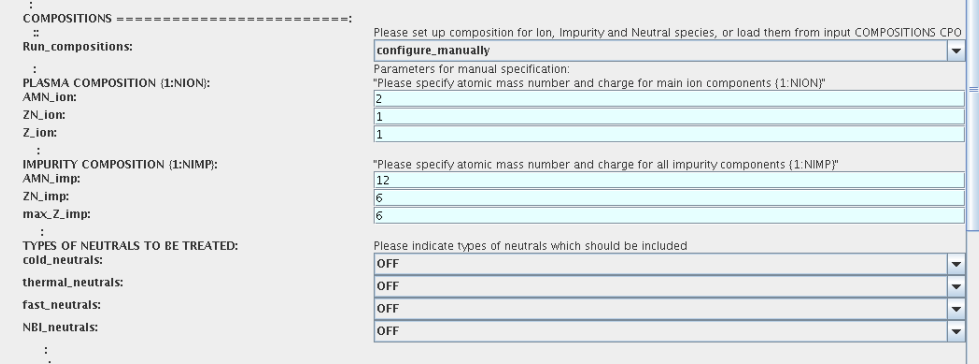

#### <span id="page-6-1"></span>**2.1.2.3 EQUATIONS TO BE SOLVED AND BOUNDARY CONDITIONS**

#### <span id="page-6-2"></span>**2.1.2.3.1 Main Plasma**

Before starting the run you need to select the type and value of the boundary conditions for all equations. Please note that the value should correspond to the type. All equations allow for following types of boundary conditions:

- *OFF* equation is not solved, initial profiles will be kept for whole run
- *value* edge value should be specified
- *gradient* edge gradient should be specified
- *scale length* edge scale length should be specified
- *generic* generic form:  $a1*y + a2*y = a3$  of the boundary condition is assumed, 3 coefficients ( $a1$ ,  $a2$ ,  $a3$ ) ) should be provided
- *value from input CPO* equation is solved, edge value evolution will be red from input shot
- *profile from input CPO* equation is not solved, profile evolution will be red from input shot

The particular equation will be activated if the boundary condition type for it is other than *OFF*

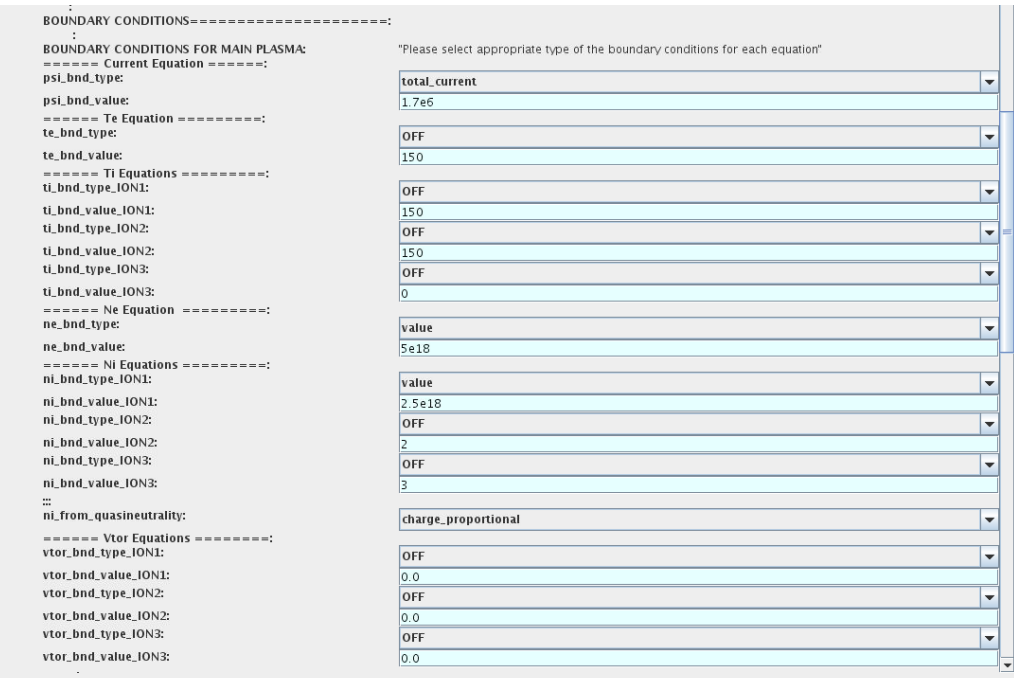

To set up boundary conditions:

- right click on the box **BEFORE THE TIME EVOLUTION**
- select *Configure actor*
- select appropriate boundary condition for each equation
- specify values for boundary conditions corresponding to the type and to the ion component
- *Commit*

The workflow will not allow the user all particle components ( ions[1:NION]+electrons ) to be run predictively. At least one of them shall be set to OFF (this component will be computed from quasi-neutrality condition).

!!! If electron density is solved, all ions with ni bnd type=OFF will be computed from the quasineutrality condition and scaled proportional to specified *ni\_bnd\_value* or inversely proportional to their charge, *charge proportional* . This is defined by option: *ni from quasineutrality* .

#### <span id="page-7-0"></span>**2.1.2.3.2 Impurity**

You can set up the boundary conditions for impurity ions in a similar way as for main ions.

!!! Note, that at the moment only types: *OFF* ; *value* and *value from input CPO* are accepter by impurity solver.

To set up boundary conditions:

- right click on the box **BEFORE THE TIME EVOLUTION**
- select *Configure actor*
- select appropriate boundary condition for each impurity species ( OFF -equation is not solved)
- specify values for boundary density of each impurity component [1:MAX Z IMP] , separated by commas
- *Commit*

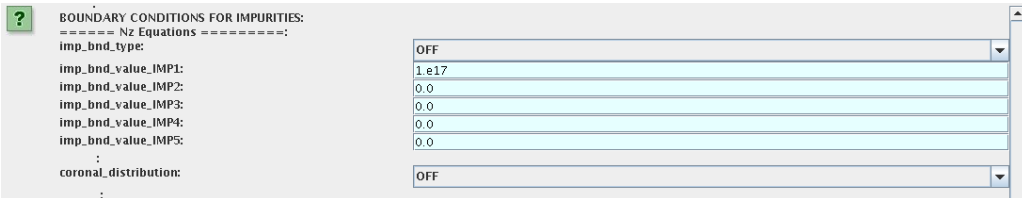

Interface for impurity boundary condition has additional option, *coronal distribution* , that allow to preset the edge values or entire profiles of individual ionization states from coronal distribution. In tis case only single value is required to be specified for each impurity boundary value. The options are:

- *OFF* the boundary values for impurity densities will be as they are specified above;
- *boundary conditions* the boundary densities will be renormalized with corona, using the first element from above as a total density
- *boundary conditions and profiles* the boundary densities and starting profiles will be renormalized with corona, using the first element from above as a total density

#### <span id="page-8-0"></span>**2.1.2.3.3 Neutrals**

#### !!! AT THE MOMENT BOUNDARY CONDITIONS FOR NEUTRAL VELOCITIES ARE DISABLED, MIGHT BE ADDED ON REQUEST

Note, that ALL values should be specified in the order: { *1, 2, 3 ...NION, 1, 2, 3, ...NIMP* }

To set up boundary conditions:

- right click on the box **BEFORE THE TIME EVOLUTION**
- select *Configure actor*
- select appropriate boundary condition for each neutral species ( OFF -equation is not solved)
- specify values for boundary density and temperature of each neutral component  $[1, 2, 3, \ldots]$  NION, 1, 2, 3, ...NIMP] , separated by commas
- *Commit*

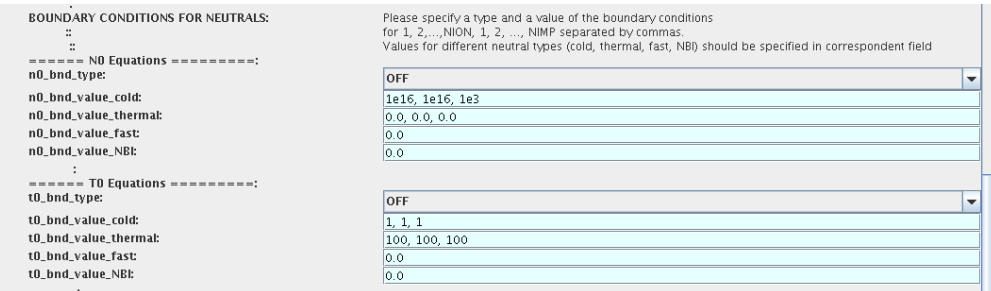

#### <span id="page-9-0"></span>**2.1.2.3.4 Input profiles interpolation**

You are going to start the ETS run from some input shot, which might contain some conflicting rho grids saved to different CPOs.

Thus there is a choice for the user to decide on the grid on which the starting profiles should be load by the worflow, *Interpolation of input profiles* .

To define the interpolation grid select:

- *on RHO TOR grid* interpolate input profiles based on the grid specyfied in [m];
- *on RHO TOR NORM grid* interpolate input profiles based on normalised rho grid [0:1]

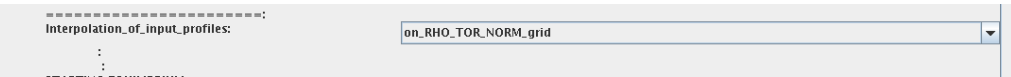

#### <span id="page-9-1"></span>**2.1.2.4 CONVERGENCE LOOP**

ETS updates input from different physics actors in a sequence, which is finished by solving the transport equations. Ther are possible none-linear couplings between different parts of the system. These nonelinearities are trited by the ETS using iterations.

The decision to step in time is made by the ETS based on the criteria that the maximum relative deviation of main plasma profiles is lower than some predefined tolerance.

There is a number of settings and sitches in the ETS that are used by the iterative scheme. To edit them do:

- right click on the box **CONVERGENCE LOOP**
- select *Configure actor* to edit settings
- choose your settings
- *Commit*

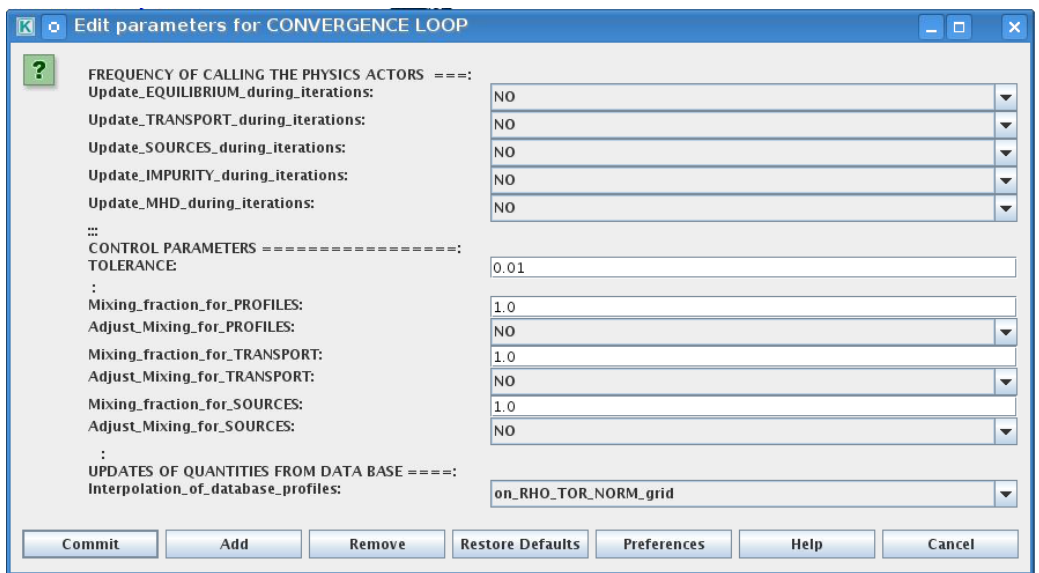

Switches in the field *FREQUENCY OF CALLING THE PHYSICS ACTORS* define how many times the the actors of a certain cathegory (equilibrium, transport, etc.) should be called in a single time step. By selecting *YES* all actors of this cathegory will be called every iteration By selecting *NO* all actors of this cathegory will be called only ones in a time step

Switches and parameters in the field *CONTROL PARAMETERS* define how iterations are done

• *Tolerance* - defines the maximum relative error of profiles change compared to previous iteration. If it is achieved the time steping is done.

For highly none-linear case the required precision can be achieved faster by the iterative scheme if only fraction of the new solution is mixed to the previous state.

The following scheme is adopted by the ets to reduce none-linearities in profiles, transport coefficients and sources:

 $Y = (Amix * Y+) + ((1-Amix)*Y-)$ 

where Amix is the mixing fraction

You can activate the mixing of profiles, transport coefficient and sources by selecting the corresponding *Mixing fraction ...* to be between [0:1]

You also can activate the authomatic ajustment of this fraction by selecting: *Ajust Mixing for ...* to *YES*

#### <span id="page-10-0"></span>**2.1.2.5 EQUILIBRIUM**

#### <span id="page-10-1"></span>**2.1.2.5.1 Initialization Settings**

Before starting the run you need to set up your initial equlibrium. There are several options to do it: if your input shot contains the consistent equilibrium with all necessary parameters - you can start immediately from it; if your input shot contains the equilibrium but it is not consistent or some parameters are missing you can check it automatically; if your input equilibrium is corrupt or not present - you can define the starting equlinbrium by tree moment description. To select your starting equilibrium please do:

- right click on the box **BEFORE THE TIME EVOLUTION**
- select *Configure actor* to edit settings
- Select your settings or specify values
- *Commit*

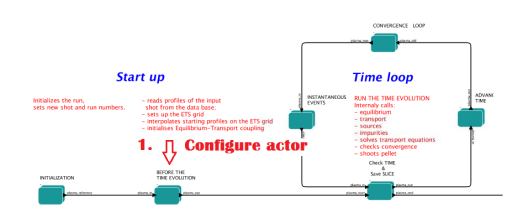

#### *SETTINGS:*

- *Equilibrium configuration* select *configure manually* if you like to specify configuration below; select *from input CPO* if all quantities should be picked up from the input CPO
- *R0 Machine characteristic radius* Characteristic radius of the machine, here B0 is measured [m]
- *B0 Magnetic field at R0* Magnetic field measured at the position R0 [T]
- *RGEO Major Radius of LCMS centre* R coordinate of the geometrical centre of the LCMS [m]
- *ZGEO Altitude of LCMS centre* Z coordinate of the geometrical centre of the LCMS [m]
- *Total plasma current IP* plasma current within the LCMS [A]
- *Minor radius* minor radius of the LCMS [m]
- *Elongation* elongation of the LCMS [-]
- *Triangularity upper* upper triangularity of the LCMS [-]
- *Triangularity lower* lower triangularity of the LCMS [-]

• *Equilibrium code* - select one of available equilibrium solvers to check the consistency between starting equilibrium and current profile; use *INTERPRETATIVE* if you trust your input data (in this case the check will be ignorred).

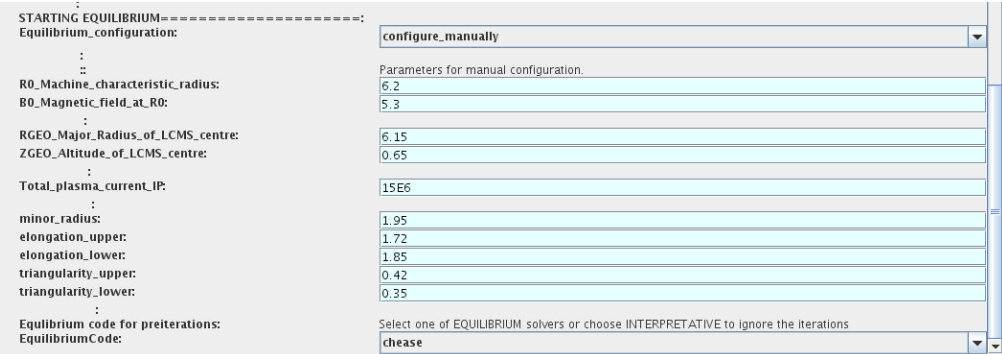

Please note, that different equilibrium solvers might require slightly different input. Thus it is a user responsibility to check that the information inside input shot/run is enough to run selected equilibrium solver.

#### <span id="page-11-0"></span>**2.1.2.5.2 Run Settings**

There are several equilibrium solvers connected to the ETS. You can select the one of them.Therefore please do:

- right click on the box **CONVERGENCE LOOP**
- select *Open actor*
- right click on the box **EQUILIBRIUM**
- select *Configure actor* to edit settings
- choose your equilibrium solver
- *Commit*

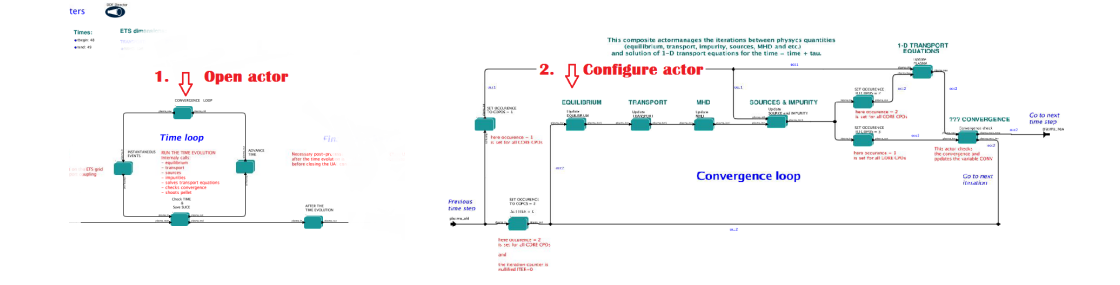

*INTERPRETATIVE* means that the ETS will not update the equilibrium, instead it will be using the initial equilibrium.

Please note, that it is better to select the same code as you used for pre-iterrations. Because outputs of different equilibrium solver are not necessary done with the same resolution. Therefore the routine saving the information to the data base might brake due to uncompatible sizes of some signals.

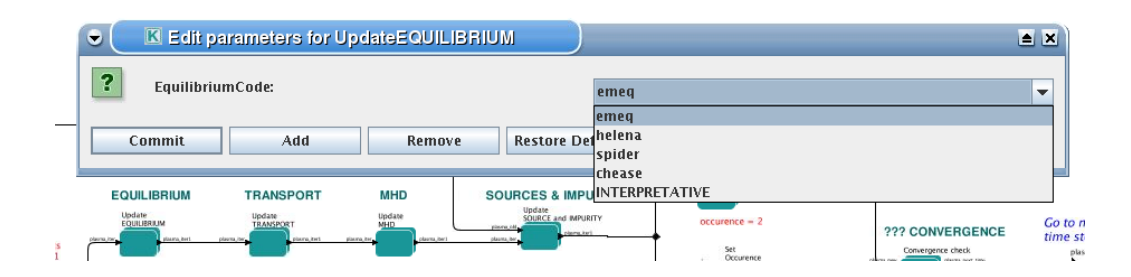

#### <span id="page-12-0"></span>**2.1.2.6 TRANSPORT**

The settings for TRANSPORT can be done inside the CONVERGENCE LOOP composite actor. Therefore please do:

- right click on the box **CONVERGENCE LOOP**
- select *Open actor*
- right click on the box **TRANSPORT**
- select *Configure actor* to edit settings
- choose your settings
- press *Commit*

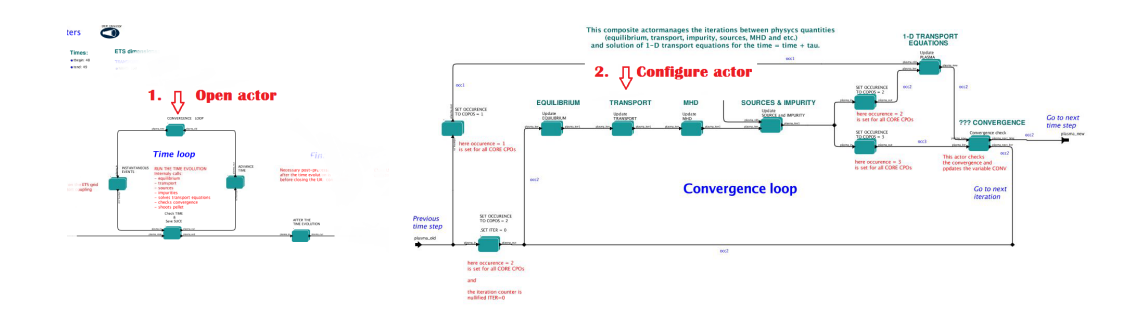

#### <span id="page-12-1"></span>**2.1.2.6.1 Transport models**

ETS constructs the total transport coefficients from the combination of Anomalous transport (model choice), Neoclassical transport (model choice), Database transport (transport coefficients be saved to the input shot) and Background transport (Transport coefficients defined through the GUI interface)

 $D_{\text{tot}} = D_{\text{D}}D B^* M_{\text{D}} D B + D_{\text{A}} N^* M_{\text{A}} A N + D_{\text{C}} N^* M_{\text{D}} N C + D_{\text{B}} B G^* M_{\text{D}} B G$ 

You should choose from the list of evailable models in each cathegory or switch it *OFF*

Individual multipliers for all channels shall be specified on the lower level through the code parameters of **Transport Combiner**

The list of available transport models can be found [here](https://www.eufus.eu/documentation/ITM/html/ets_status.html) <sup>[30](#page-12-3)</sup>.

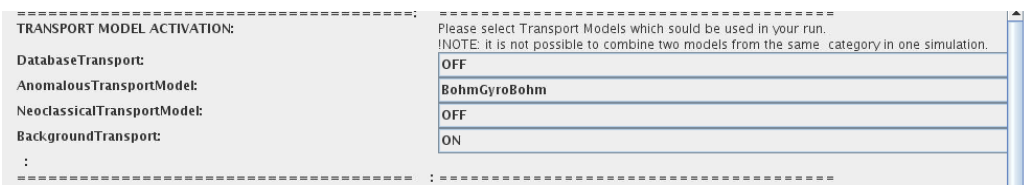

#### <span id="page-12-2"></span>**2.1.2.6.2 Background transport**

You can add the constant background level for each coefficient (ion and impurity coefficients are expected to be the strings of [1:NION] and [1:NIMP] elements respectively, separated by commas)

<span id="page-12-3"></span> $^{30}\rm{https://www.eufus.eu/documentation/ITM/html/ets\_status.html}$ 

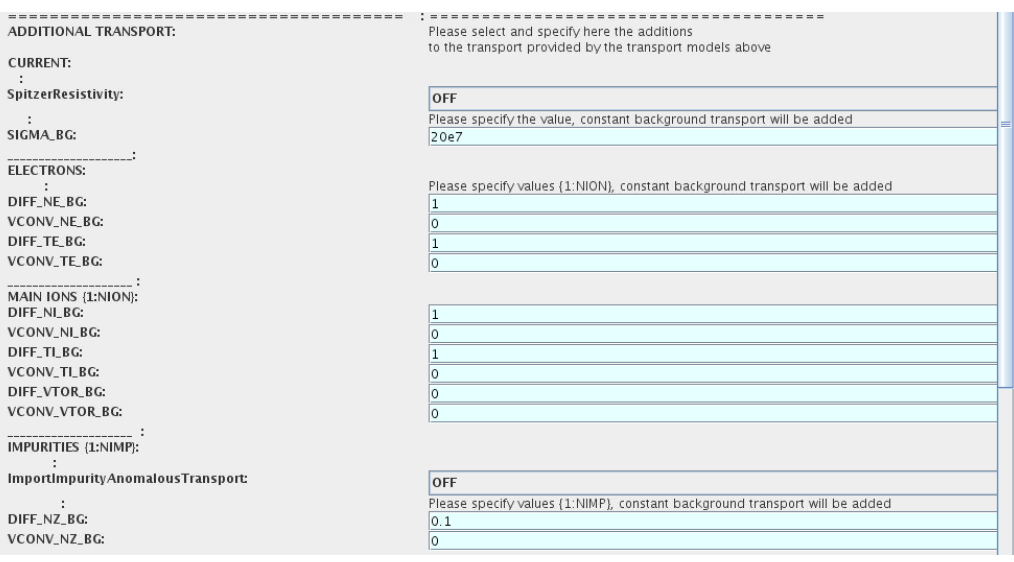

#### <span id="page-13-0"></span>**2.1.2.6.3 Edge transport barrier**

In this section you can artificially supress the transport outside of specified *RHO TOR NORM ETB* . Total transport coefficients for all transport channels ( ne, ni, nz, Te, Ti,... ) will be reduced to constant values specified below (ion and impurity coefficients are expected to be the strings [1:NION] and [1:NIMP] respectively)

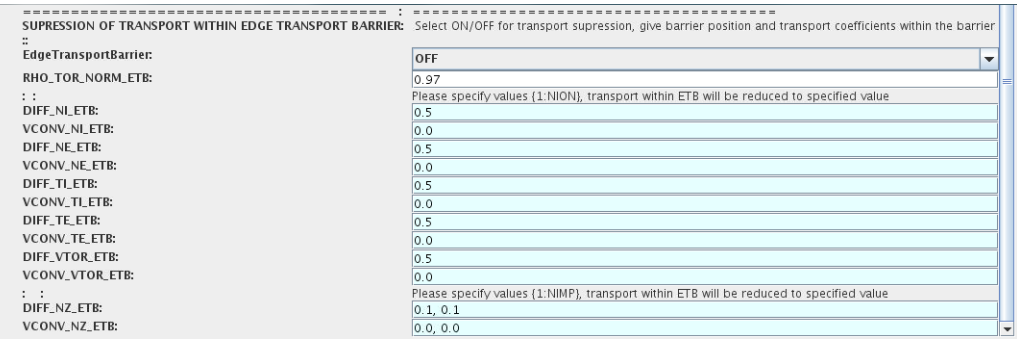

#### <span id="page-13-1"></span>**2.1.2.6.4 Total transport coefficients**

The fine tuning of of transport coefficients can be done through editing the XML code parameters of the *transport combiner* actor:

- In *Outline* browse for **transportcombiner**
- select *Configure actor*
- click *Edit Code Parameters*
- **–** If you select *OFF* contributions from all transport models to this channel will be nullified;
	- **–** If you select *Multipliers for contributions from* the transport channel will be activated, and the total transport coefficient will be combined from active tranport models. You gust need to specify multiplier against each channel;
	- **–** For convective velocity there is an additional option *V over D ratio for contributions from* . With this option selected the combiner will ignore the convective components provided by transport models. The convective velocity will be determined from the diffusion coefficient by applying fixed V/D ratio ( *for inward pinch the values should be negative!* ).
- *Save and exit*
- *Commit*

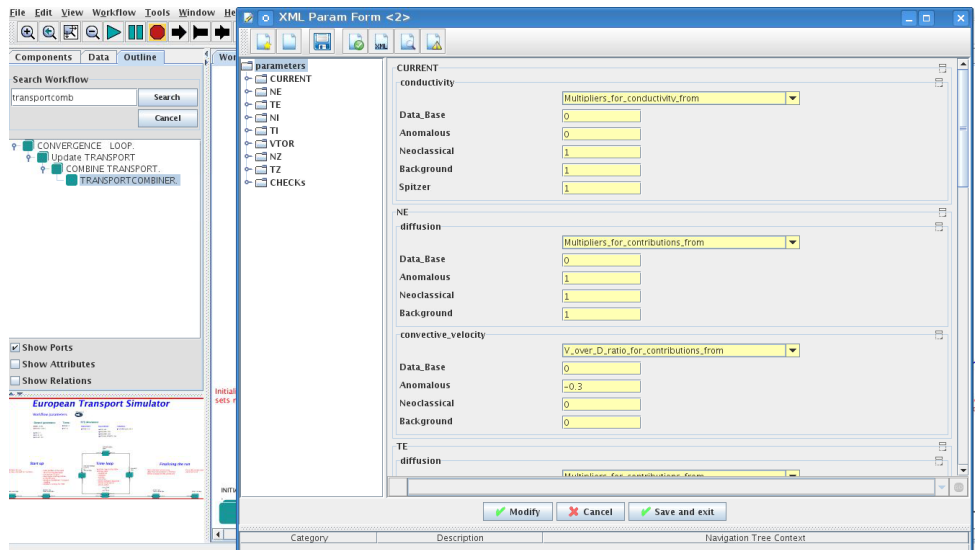

#### <span id="page-14-0"></span>**2.1.2.7 MHD**

The settings for MHD type of events can be done inside the CONVERGENCE LOOP composite actor. Therefore please do:

- right click on the box **CONVERGENCE LOOP**
- select *Open actor*
- right click on the box **MHD**
- select *Configure actor* to edit settings
- choose your settings
- *Commit*

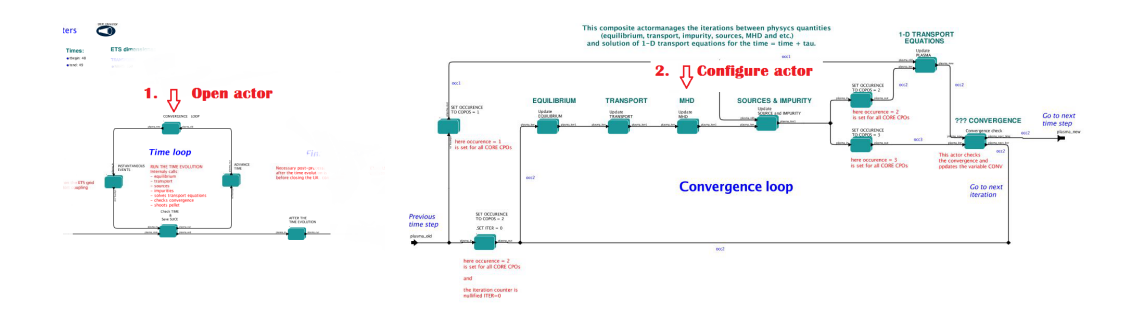

At the moment ETS allows only for NTM to be activated. The sawtooth module is expected to be deployed before ITM Code Camp in Slovenia.

User can ajust the following NTM settings:

- NTM *ON* means that ETS will add the NTM driven transport to the total transport coefficient; *OFF* -ignored
- NTMTransportMultiplier the transport contrinution from NTM will be multiplied with this value
- Onset NTM time activation time for the NTM mode
- Onset NTM width starting width of the mode
- m NTM poloidal number
- n NTM toroidal number
- NTM\_phase

• NTM\_frequency

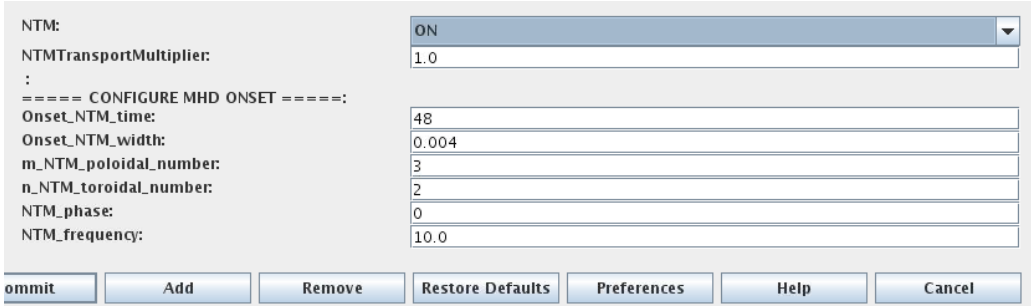

#### <span id="page-15-0"></span>**2.1.2.8 SOURCES AND IMPURITY**

The settings for SOURCES AND IMPURITY can be done inside the CONVERGENCE LOOP composite actor. Therefore please do:

- right click on the box **CONVERGENCE LOOP**
- select *Open actor*
- right click on the box **SOURCES AND IMPURITY**
- select *Configure actor* to edit settings
- choose your settings
- *Commit*

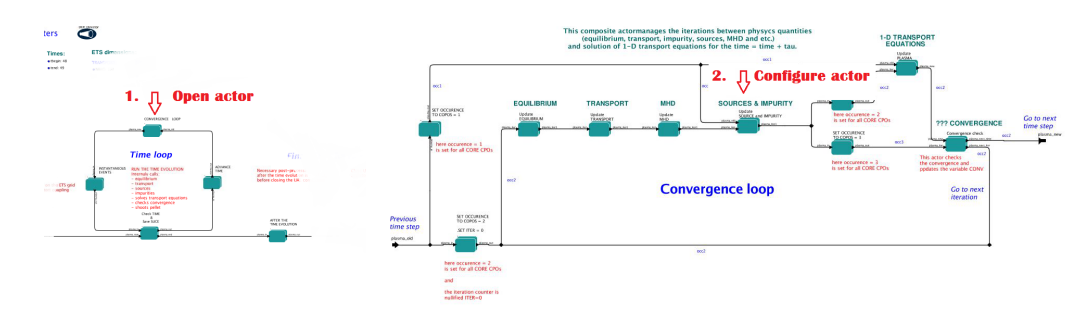

#### <span id="page-15-1"></span>**2.1.2.8.1 Analytical & Impurity sources**

There is a number of sources developed by IMP3 project, which are actors or internal routines of the transport solver. You can activate them by selecting *ON / OFF* in front of corresponding source:

- Database Sources *ON* ETS will pick up the evolution of source profiles saved to your input shot/run; *OFF* -ignored
- Ohmic Heating *ON* ETS will compute Ohmic heating internaly; *OFF* -ignored
- Gaussian Sources *ON* ETS will add sources from the Gaussian source actor (you can configure heat and particle deposition profiles by editing the code parameters of the actor); *OFF* -ignored
- Neutral Sources *ON* Fluid neutrals will be solved according to the boundary conditions specified on Before time evolution composite actor interface; *OFF* -ignored
- Switch IMPURITY *ON* Impurity density and radiative sources will be computed; *OFF* -ignored; *IN-TERPRETATIVE* profiles of impurity density will be read from input shot/run

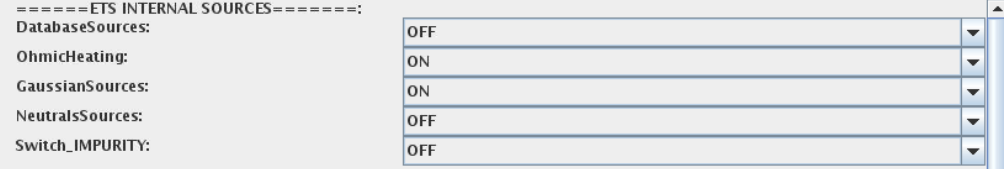

#### <span id="page-16-0"></span>**2.1.2.8.2 HCD sources**

There is a number of sources developed by HCD project, that are incorporated by the ETS workflow. For the HCD sources please activate the type of heating source, by ticking the box in front of it, and select the code to simulate it.

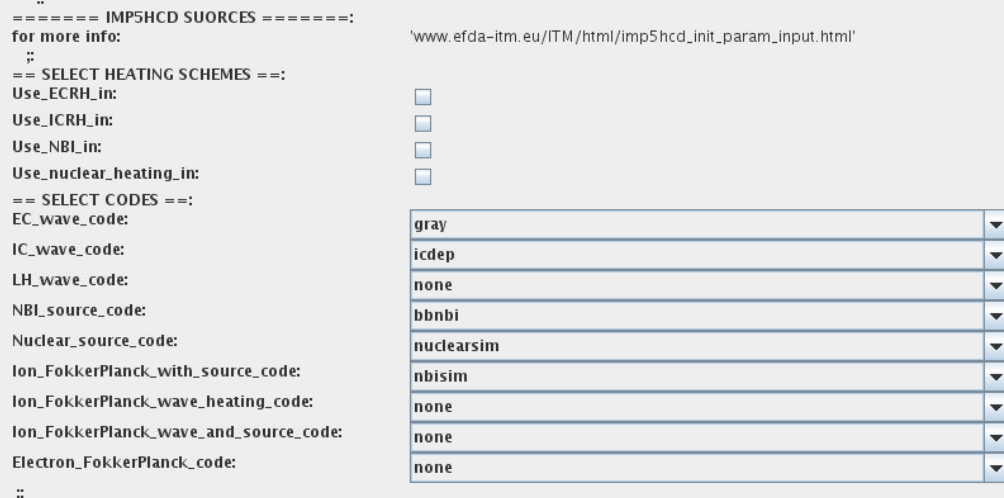

You also need to configure initial IMP5HCD settings. Therefore please:

- right click on the box **BEFORE THE TIME EVOLUTION**
- select *Open Actor*
- right click on the box **SETTINGS FOR HEATING AND CURRENT DRIVE**
- select *Configure actor*
- edit the stettings
- *Commit*

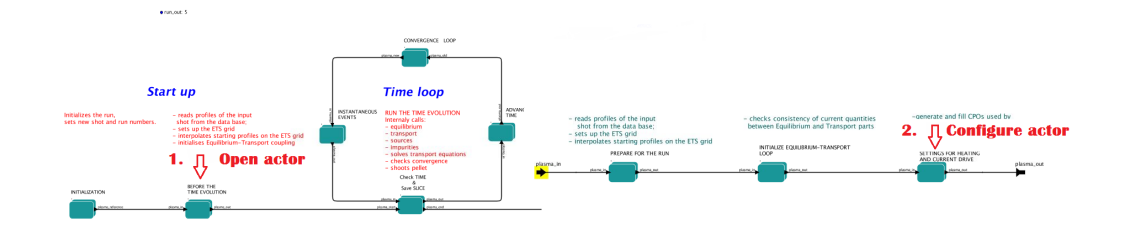

The detailed information on initial IMP5HCD settings can be found [here](https://www.eufus.eu/documentation/ITM/html/imp5_imp5hcd.html) <sup>[31](#page-16-1)</sup>.

Please note that settings for NBI are done independent for each PINI. Therefore, for NBI settings, please insert the values separated by commas. The number of the element in the array corresponds to the number of activated PINI. Maximum accepted number of PINIs = 16.

<span id="page-16-1"></span><sup>31</sup>[https://www.eufus.eu/documentation/ITM/html/imp5\\_imp5hcd.html](https://www.eufus.eu/documentation/ITM/html/imp5_imp5hcd.html)

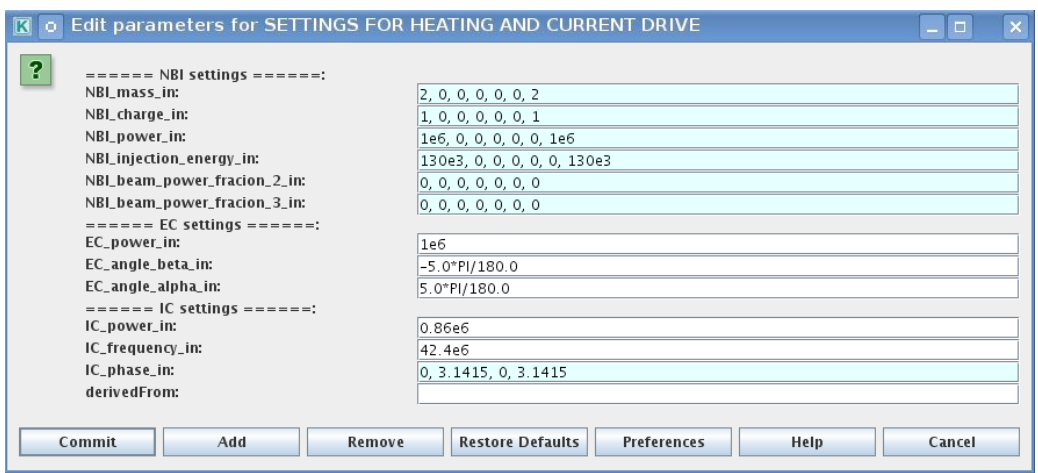

#### <span id="page-17-0"></span>**2.1.2.8.3 Power control**

You also can activate the power control for the IMP5HCD sources.

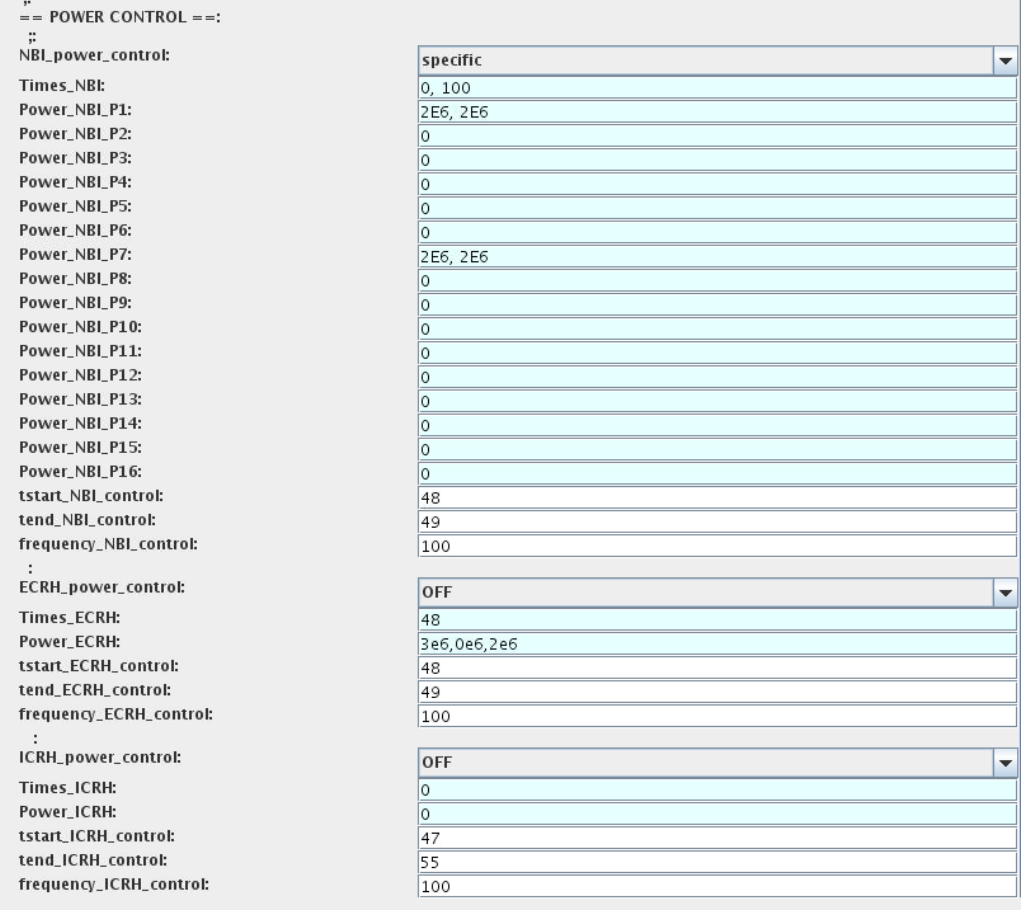

If the POWER CONTROL is not *OFF* , there are two modes of operation: *specific* and *frequency*

For *specific* you should specify the time sequence separated by commas and the corresponding power sequence (where first power level corresponds to the first time, second to second and etc.). Linear interpolation will be done between the sequence points.

For example: if you give the power *sequence* = 2e6,4e6,1e6 and *times* = 0.0, 0.7, 1.5 (s) the delivered power would be:

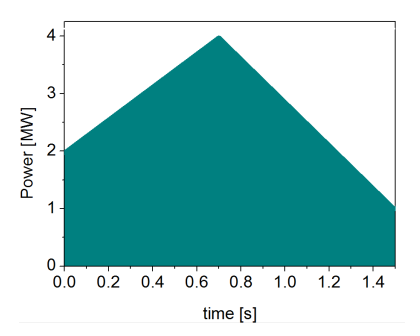

For *frequency* you should specify the power levels sequence separated by commas, start and end time of the power control and the frequency of switching between these levels.

For example: if you give the power *sequence* =  $2e6,4e6,1e6$  and *frequency* =  $10$  (Hz) *tstart* =  $0.0$  (s) *tend* =  $1.5$ (s) the delivered power would be:

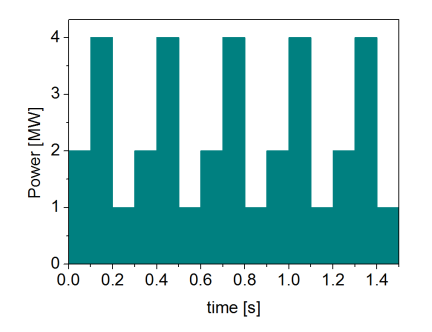

#### <span id="page-18-0"></span>**2.1.2.8.4 Total power**

Profiles of the total source for each channel are obtained from the the individual contributions (Data Base, Gaussian, Neutrals, Impurity and HCD) as a summ of all activated sources multiplied with coefficients specified on the interface of the composite actor.

**S tot = S DS\*DSM + S GS\*GSM + S Neu\*NeuSM + S IMP\*IMPSM + S HCD\*HCDSM**

The fine tuning of of sources can be done through editing the XML code parameters of the source combiner actor:

- In the *Outline* browse for **source combiner**
- select *Configure actor*
- click *Edit Code Parameters*
- If you like the sources to the particular equation being activated select *from input CPOs* , and then, put the multipliers against each contribution; if you select *OFF* contributions from all sources to this channel will be nullified.
- save and exit
- *Commit*

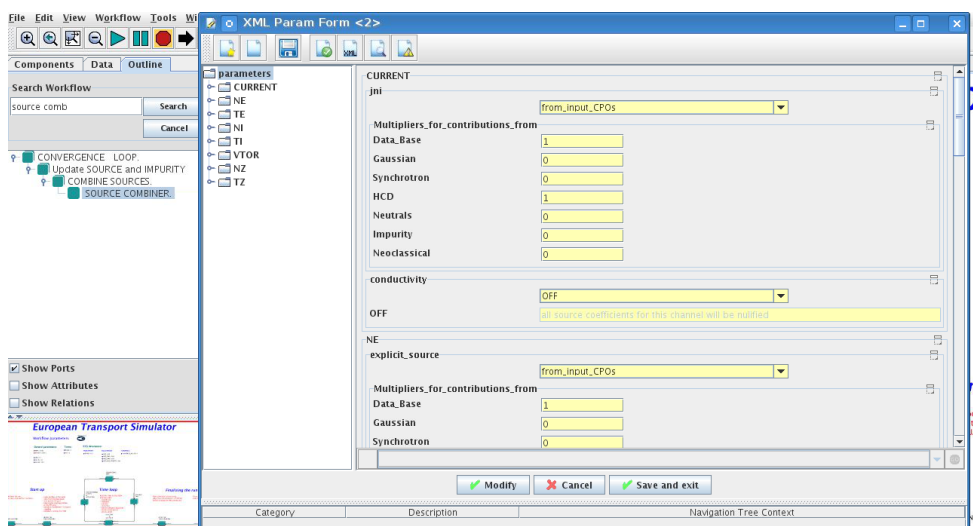

#### <span id="page-19-0"></span>**2.1.2.9 INSTANTANEOUS EVENTS & ACTUATORS**

At the moment, user can swith *ON* and *OFF* two types of events: PELLET and SAWTOOTH

#### <span id="page-19-1"></span>**2.1.2.9.1 Pellet**

At the top level of the workflow you can configure times for pellet injection

- right click on the box **INSTANTANEOUS EVENTS & ACTUATORS**
- select *Configure actor* to edit settings
- Select Pellet injection equal *ON* if you like to use pellet in your simulation
- Select mode of operation:
	- **–** Times for pellets equals *specific* pellets will be shut at exact times specified in array times pellet
	- **–** Times for pellets equals *frequency* pellets will be shut from tstart pellet until tend pellet with a frequency\_pellet
- *Commit*

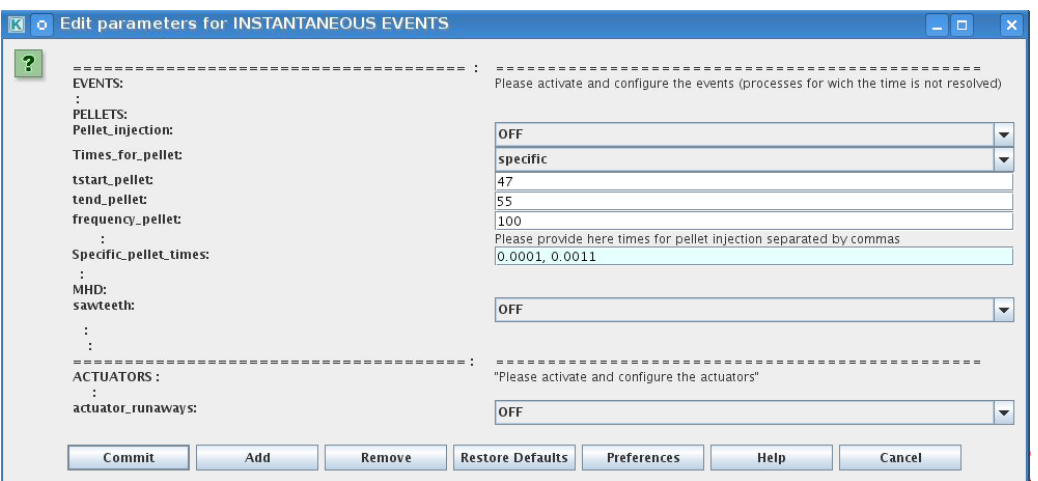

Parameters of individual pellet need to be configured through the code parameters of the PELLET actor. To access it go to *Outline* on the right upper corner and open the following:

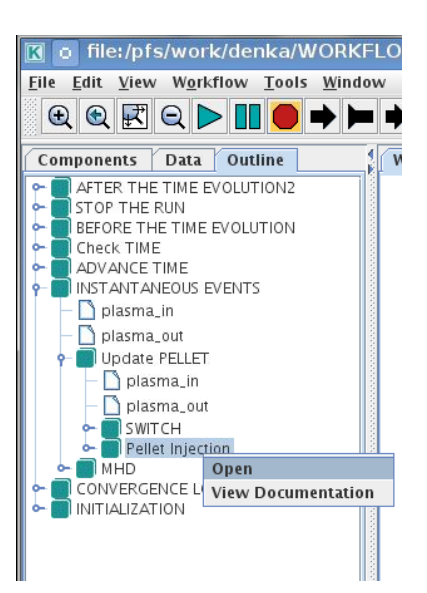

- right click on the actor **PELLET**
- select *Configure actor*
- click *Edit Code Parameters*
- edit parameters and click *save and exit*
- *Commit*

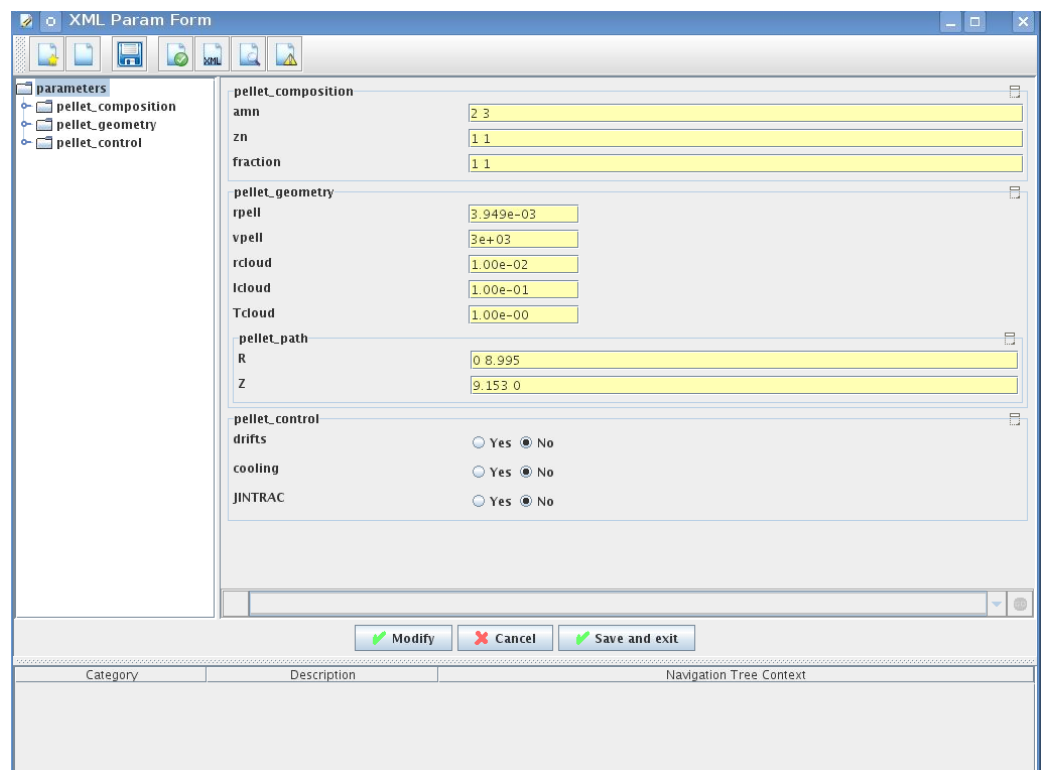

amn atomic mass number: array of elements separated by space (1:nelements) [-]

zn nuclear charge: array of elements separated by space (1:nelements) [-]

fraction fraction of each element in the pellet, based on the number of atoms: array of elements separated by space (1:nelements) [-]

rpell radius of the pellet [m]

vpell velocity of the pellet [m/s]

rcloud radius of the pellet cloud [m], radial extension of the cloud = 2\*rp0

lcloud length of the pellet cloud along the field line [m]

Tcloud temperature of the pellet cloud [eV]

Pellet path is specified by two points, for which R and Z coordinated should be specified

- R R coordinates of the pivot and second points of the pellet path, separated by space [m]
- Z Z coordinates of the pivot and second points of the pellet path, separated by space [m]

Control switches allow to activate:

- drifts YES will activate radial displacement of deposition profile, same for all path points
- cooling YES will activate cooling of the other side of the plasma due to parallel heat transport (essential for large pellets, which might cross the same flux surface twice)
- JINTRAC YES will provide temperature reduction consistent with the model used in JETTO

#### <span id="page-21-0"></span>**2.1.2.9.2 Sawtooth**

At the top level of the workflow you can switch ON/OFF possible MHD events

- right click on the box **INSTANTANEOUS EVENTS & ACTUATORS**
- select *Configure actor* to edit settings
- Select SAWTOOTH *ON* if you like to use them in your simulation
- *Commit*

#### <span id="page-21-1"></span>**2.1.2.9.3 Actuators**

At the top level of the workflow you can switch ON/OFF actuator for runaways

- right click on the box **INSTANTANEOUS EVENTS & ACTUATORS**
- select *Configure actor* to edit settings
- Select actuator\_runaways ON if you like to use them in your simulation
- *Commit*

#### <span id="page-21-2"></span>**2.1.2.10 SCENARIO OUTPUT**

You can summarize the ETS run by activating the output to SCENARIO CPO (as post-processing of the run). To activate the SCENARIO output:

- right click on the box **AFTER THE TIME EVOLUTION**
- select *Configure actor*
- select Generate SCENARIO output from ETS run equal *YES*
- *Commit*

# **Finalizing the run**

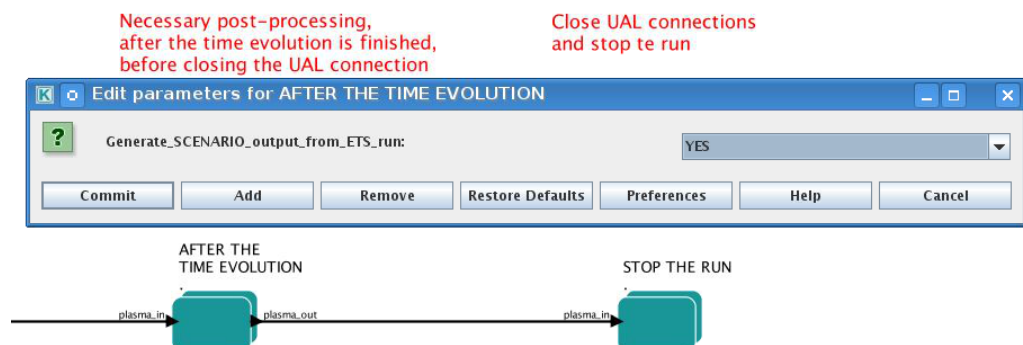

#### <span id="page-22-0"></span>**2.1.2.11 VISUALIZATION**

There is a number tools visualizing the ETS run.

#### <span id="page-22-1"></span>**2.1.2.11.1 Multiple Tab Display**

The display appeares automaticaly when the ETS workflow is launched. It displays diagnostic text messages from the workflow on following topics:

- Input data statement
- Iterations to check the initial convergence between EQUILIBRIUM and CURRENT
- Time evolution
- Convergence of iteratinos within the time step
- IMP5HCD settings
- Power used by IMP5HCD actors durung the run

Also the error messages from execution of the workflow will be displayed here.

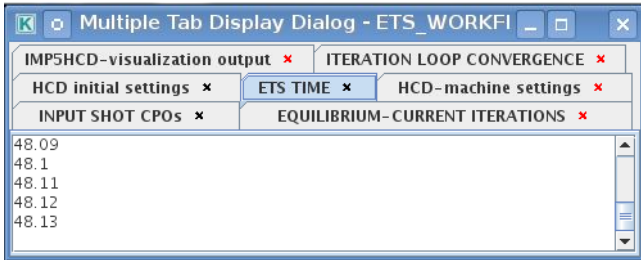

#### <span id="page-22-2"></span>**2.1.2.11.2 Python Visualization Display**

Please note, if you plan to use python based vizualization *nomatlab* argument is essential by the opening of the workflow.

>kepler.sh nomatlab workflow\_path/workflow\_name.xml

You can activate the graphical visualization of your run evolution:

- right click on the box **Check Time & Save Slice**
- select *Configure actor*
- select visualisation *YES* or *NO*
- *Commit*

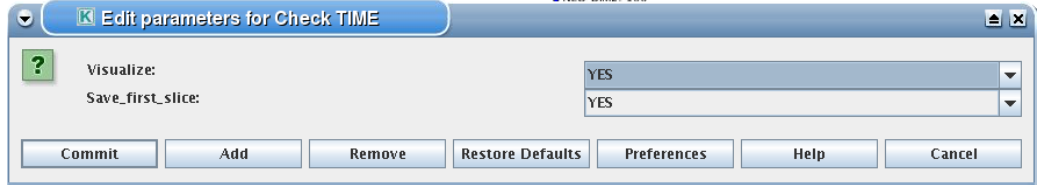

Then evolution of main discharge parameters will be shown in this window:

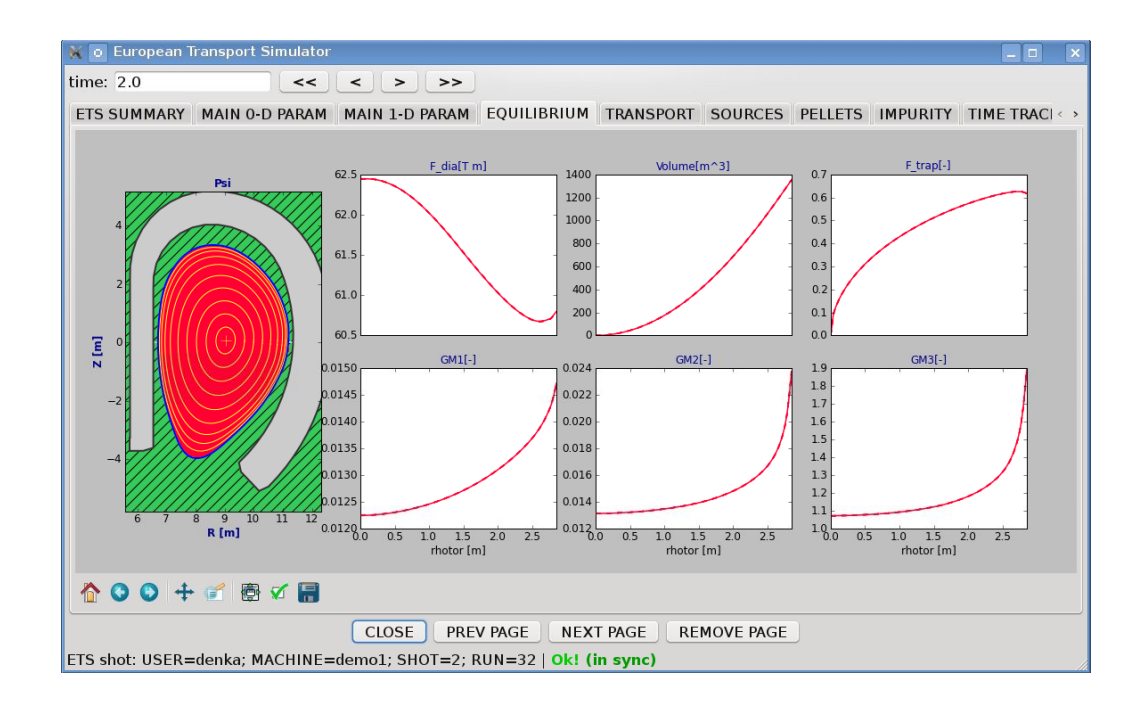

#### <span id="page-23-0"></span>**2.1.3 LIST OF ACTORS**

#### UNDER DEVELOPMENT

#### <span id="page-23-1"></span>**2.1.3.1 Equilibrium actors**

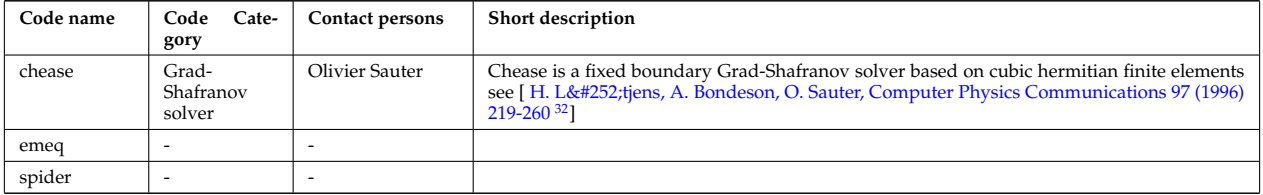

#### <span id="page-23-2"></span>**2.1.3.2 Core transport actors**

| Code name                       | Cate-<br>Code<br>gory                                          | Contact persons          | Short description |
|---------------------------------|----------------------------------------------------------------|--------------------------|-------------------|
| <b>ETS</b>                      | Transport<br>solver                                            | Denis Kalupin            |                   |
| BohmGB                          | Bohm/gyro-<br>Bohm trans-<br>coeffi-<br>port<br>cients         | $\tilde{\phantom{a}}$    |                   |
| TCI/Weiland                     | Transport co-<br>efficient from<br>drift wave<br>turbulence    | Pär Strand               |                   |
| TCI/GLF23                       | Transport co-<br>efficient from<br>drift wave<br>turbulence    | $\overline{\phantom{a}}$ |                   |
| TCI/RITM                        | Transport co-<br>efficient from<br>drift wave<br>turbulence    | $\tilde{\phantom{a}}$    |                   |
| TCI/MMM<br>(not yet in<br>ETS)  | Transport co-<br>efficient from<br>drift<br>wave<br>turbulence | $\overline{\phantom{a}}$ |                   |
| TCI/EDWM<br>(not yet in<br>ETS) | Transport co-<br>efficient from<br>drift<br>wave<br>turbulence | $\overline{\phantom{a}}$ |                   |

<span id="page-23-3"></span> $^{32}$ [https://crppwww.epfl.ch/~sauter/chease/Lutjens\\_CHEASE\\_CPC96.pdf](https://crppwww.epfl.ch/~sauter/chease/Lutjens_CHEASE_CPC96.pdf)

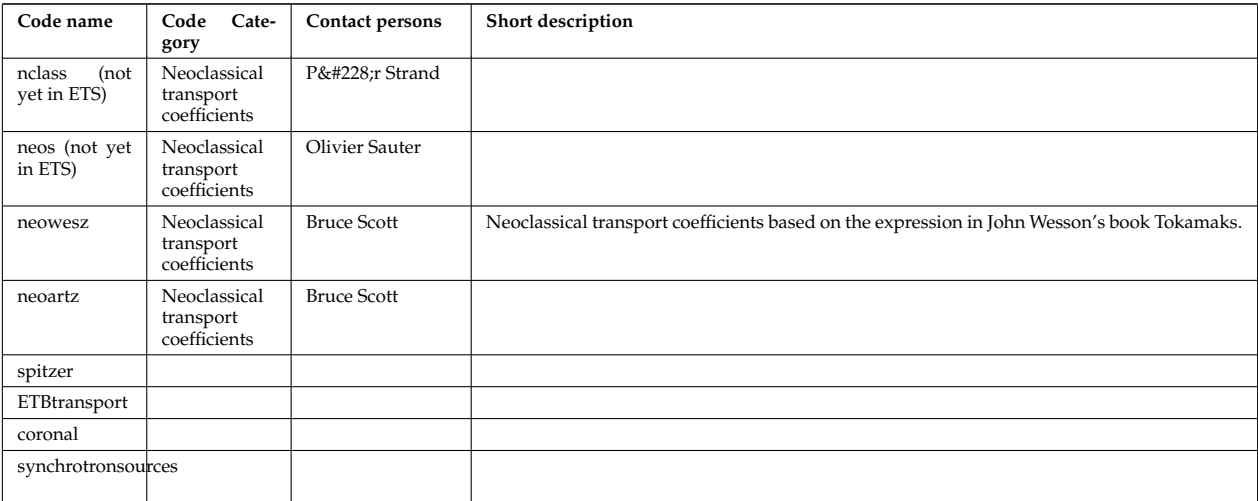

#### <span id="page-24-0"></span>**2.1.3.3 Edge transport actors**

#### <span id="page-24-1"></span>**2.1.3.4 Heating and current drive actors**

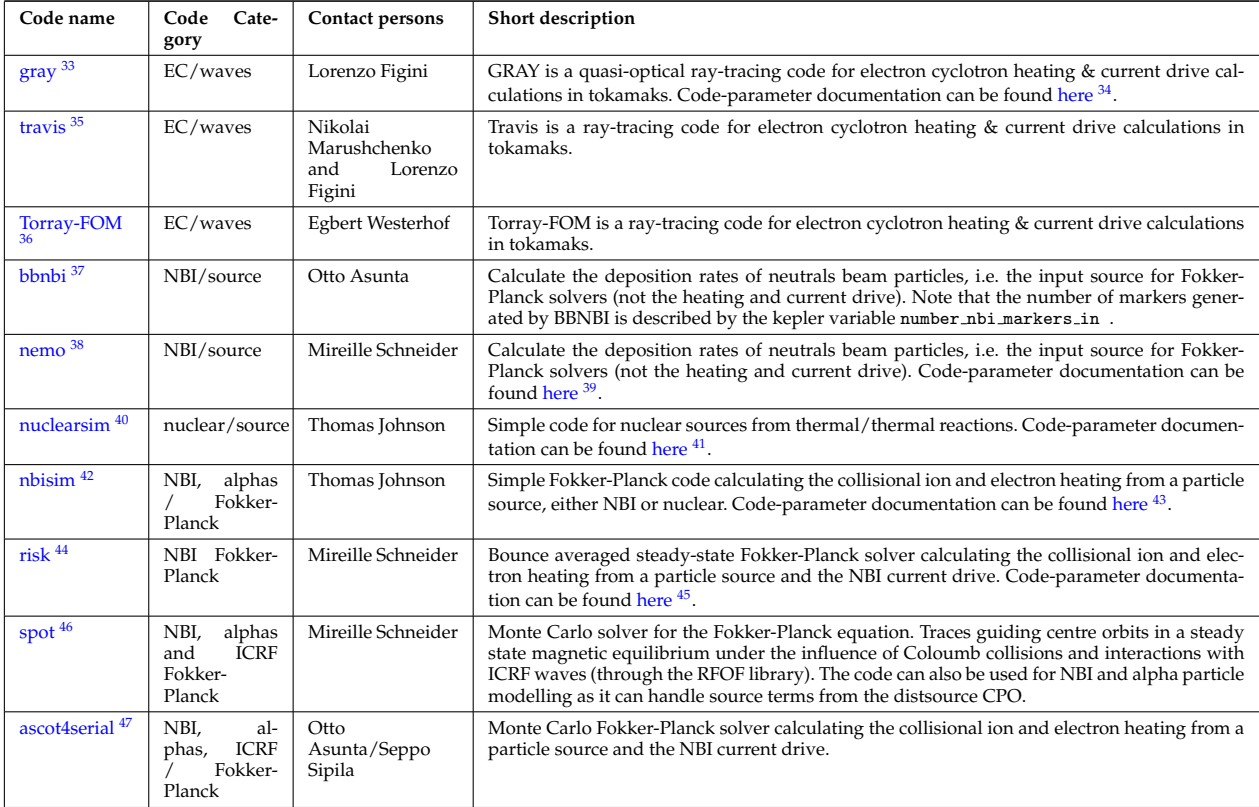

<span id="page-24-16"></span><span id="page-24-15"></span><span id="page-24-14"></span><span id="page-24-13"></span><span id="page-24-12"></span><span id="page-24-11"></span><span id="page-24-10"></span><span id="page-24-9"></span><span id="page-24-8"></span><span id="page-24-7"></span><span id="page-24-6"></span><span id="page-24-5"></span><span id="page-24-4"></span><span id="page-24-3"></span><span id="page-24-2"></span>[https://www.efda-itm.eu/ITM/html/imp5\\_listcodes.html#imp5\\_listcodes\\_gray](https://www.efda-itm.eu/ITM/html/imp5_listcodes.html#imp5_listcodes_gray) [https://www.efda-itm.eu/ITM/html/imp5\\_code\\_parameter\\_documentation\\_lion.html](https://www.efda-itm.eu/ITM/html/imp5_code_parameter_documentation_lion.html) [https://www.efda-itm.eu/ITM/html/imp5\\_listcodes.html#imp5\\_listcodes\\_travis](https://www.efda-itm.eu/ITM/html/imp5_listcodes.html#imp5_listcodes_travis) [https://www.efda-itm.eu/ITM/html/imp5\\_listcodes.html#imp5\\_listcodes\\_travis](https://www.efda-itm.eu/ITM/html/imp5_listcodes.html#imp5_listcodes_travis) [https://www.efda-itm.eu/ITM/html/imp5\\_listcodes.html#imp5\\_listcodes\\_bbnbi](https://www.efda-itm.eu/ITM/html/imp5_listcodes.html#imp5_listcodes_bbnbi) [https://www.efda-itm.eu/ITM/html/imp5\\_listcodes.html#imp5\\_listcodes\\_bbnbi](https://www.efda-itm.eu/ITM/html/imp5_listcodes.html#imp5_listcodes_bbnbi) [https://www.efda-itm.eu/ITM/html/imp5\\_code\\_parameter\\_documentation\\_nemo.html](https://www.efda-itm.eu/ITM/html/imp5_code_parameter_documentation_nemo.html) [https://www.efda-itm.eu/ITM/html/imp5\\_listcodes.html#imp5\\_listcodes\\_nuclearsim](https://www.efda-itm.eu/ITM/html/imp5_listcodes.html#imp5_listcodes_nuclearsim) [https://www.efda-itm.eu/ITM/html/imp5\\_code\\_parameter\\_documentation\\_nuclearsim.html](https://www.efda-itm.eu/ITM/html/imp5_code_parameter_documentation_nuclearsim.html) [https://www.efda-itm.eu/ITM/html/imp5\\_listcodes.html#imp5\\_listcodes\\_nbisim](https://www.efda-itm.eu/ITM/html/imp5_listcodes.html#imp5_listcodes_nbisim)  $^{43}{\rm https://www.efda-itm.eu/ITM/html/imp5\_code\_parameter\_documentation\_nbisim.html}$ [https://www.efda-itm.eu/ITM/html/imp5\\_listcodes.html#imp5\\_listcodes\\_risk](https://www.efda-itm.eu/ITM/html/imp5_listcodes.html#imp5_listcodes_risk) [https://www.efda-itm.eu/ITM/html/imp5\\_code\\_parameter\\_documentation\\_risk.html](https://www.efda-itm.eu/ITM/html/imp5_code_parameter_documentation_risk.html) [https://www.efda-itm.eu/ITM/html/imp5\\_listcodes.html#imp5\\_listcodes\\_spot](https://www.efda-itm.eu/ITM/html/imp5_listcodes.html#imp5_listcodes_spot) [https://www.efda-itm.eu/ITM/html/imp5\\_listcodes.html#imp5\\_listcodes\\_ascot](https://www.efda-itm.eu/ITM/html/imp5_listcodes.html#imp5_listcodes_ascot)

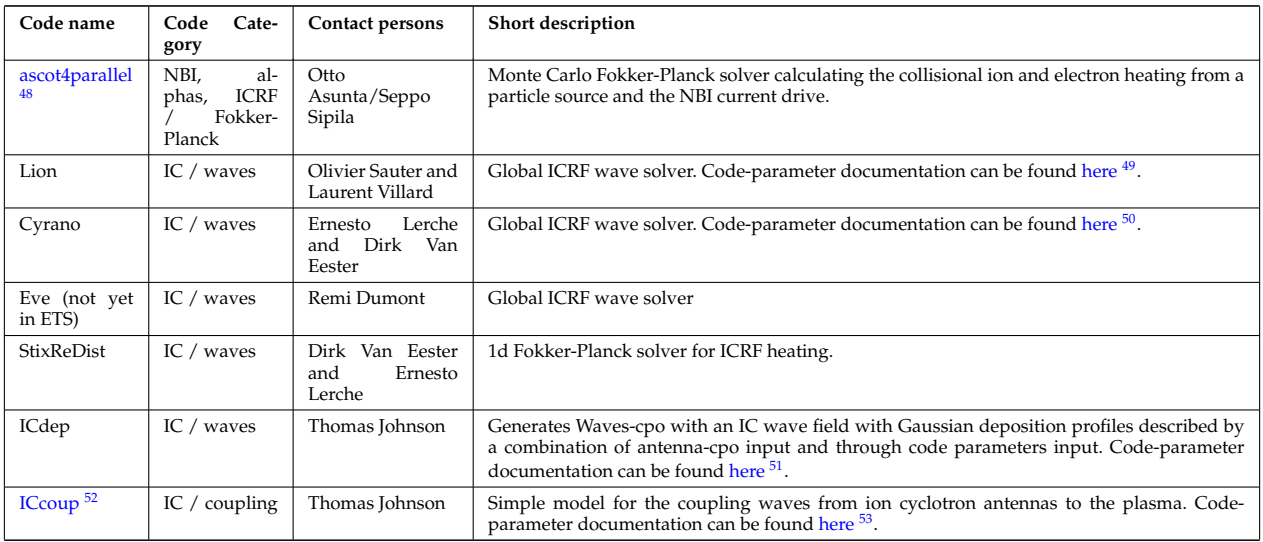

#### <span id="page-25-0"></span>**2.1.3.5 Events actors**

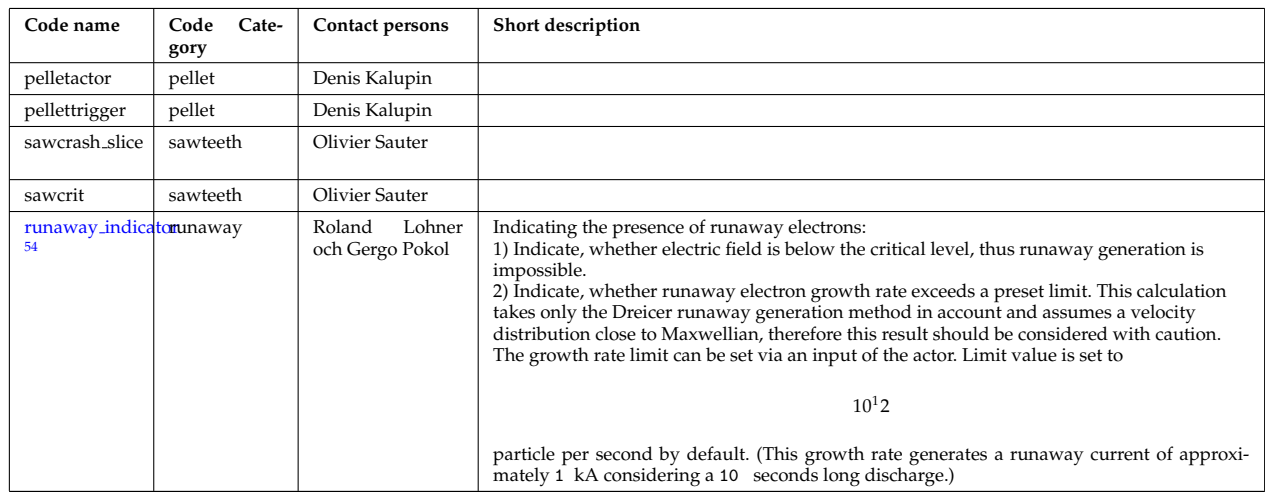

#### <span id="page-25-1"></span>**2.1.3.6 Non-physics actors**

The ETS uses the following list of non-physics actors:

addECant, addICant, backgroundtransport, calculateRHO, changeocc, changepsi, changeradii, checkconverge controlAMIX, coredelta2coreprof, correctcurrent, deltacombiner, emptydistribution, emptydistsource, emptywaves, eqinput, etsstart, fillcoreimpur, fillcoreneutrals, fillcoreprof, fillcoresource, fillcoretransp, fillequilibrium, fillneoclassic, filltoroidfield, gausiansources, geomfromcpo, hcd2coresource, ignoredelta, ignoreimpurity, ignoreneoclassic, ignoreneutrals, ignorepellet, ignoresour ignoretransport, IMP4dv, IMP4imp, importimptransport, itmimpurity, itmneutrals, merger4distribution, merger4distsource, merger4waves, nbifiller, neoclassic2coresource, neoclassic2coretransp, parabolicprof, plasmacomposition, PowerFromArray, PowerModulation, profilesdatabase, readjustprof, sawupdate slice, scaleprof, sourcecombiner, sourcedatabase, transportcombiner, transportdatabase, wallFiller and waves2sources.

#### <span id="page-25-2"></span>**2.2 ETS A 4.10a**

The development on this version of the workflow discontinues. You can use it for production runs using 4.10a data structure and UAL. New functionalities shall be requested to 4.10b version!

<span id="page-25-3"></span> $^{48}{\rm https://www.efda-itm.eu/ITM/html/imp5_listcodes.html*imp5_listcodes_ascot$ 

<span id="page-25-4"></span><sup>49</sup>[https://www.efda-itm.eu/ITM/html/imp5\\_code\\_parameter\\_documentation\\_lion.html](https://www.efda-itm.eu/ITM/html/imp5_code_parameter_documentation_lion.html)

<span id="page-25-5"></span> $^{50}$ [https://www.efda-itm.eu/ITM/html/imp5\\_code\\_parameter\\_documentation\\_cyrano.html](https://www.efda-itm.eu/ITM/html/imp5_code_parameter_documentation_cyrano.html)

<span id="page-25-6"></span><sup>51</sup>[https://www.efda-itm.eu/ITM/html/imp5\\_code\\_parameter\\_documentation\\_icdep.html](https://www.efda-itm.eu/ITM/html/imp5_code_parameter_documentation_icdep.html)

<span id="page-25-8"></span><span id="page-25-7"></span><sup>52</sup>[https://www.efda-itm.eu/ITM/html/imp5\\_listcodes.html#imp5\\_listcodes\\_iccoup](https://www.efda-itm.eu/ITM/html/imp5_listcodes.html#imp5_listcodes_iccoup) <sup>53</sup>[https://www.efda-itm.eu/ITM/html/imp5\\_code\\_parameter\\_documentation\\_iccoup.html](https://www.efda-itm.eu/ITM/html/imp5_code_parameter_documentation_iccoup.html)

<span id="page-25-9"></span><sup>54</sup><http://portal.efda-itm.eu/twiki/bin/view/Main/HCD-codes-runin-usermanual>

- uses as actors and composite actors from other IMPs, thus for the most recent versions of them please check with relevant project
- complex, but clearly structured workflow, which offers user friendly interface for configuring the simulation
- allows for easy modifications ( *connecting new modules, or reconnecting the parts of the workflow* ) through the easy graphical interface
- provides users with all updates through the version control system
- still actively developing tool

The list and status of available physics models for the ETS<sub>-</sub>A can be found [here](https://www.eufus.eu/documentation/ITM/html/ets_status.html)  $^{55}$  $^{55}$  $^{55}$ .

*Contact person: [denis.kalupin@euro-fusion.org?subject=ETS%20in%20KEPLER](mailto:denis.kalupin@euro-fusion.org?subject=ETS%20in%20KEPLER) (Skype: dkalupin)*

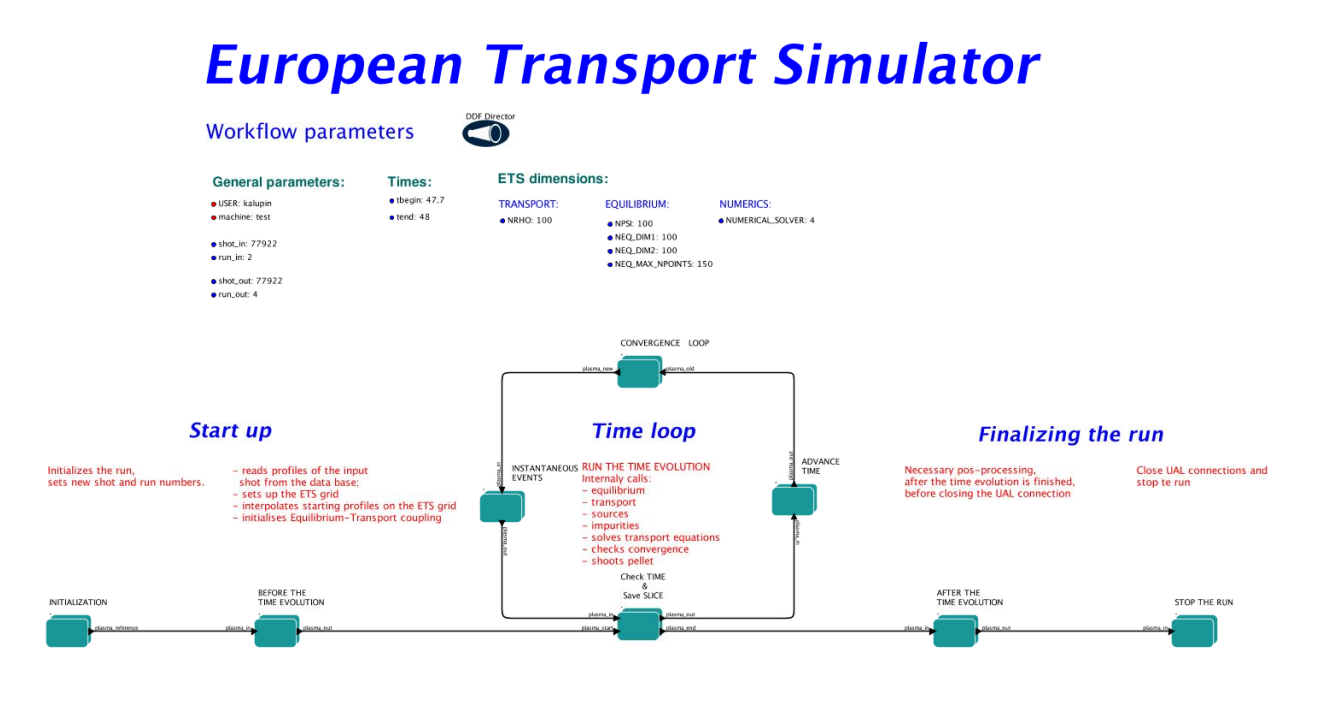

#### <span id="page-26-0"></span>**2.2.1 Obtaining the ETS**

Copy the ETS workflow to your space:

>svn co https://gforge6.eufus.eu/svn/keplerworkflows/trunk/4.10a/imp3/ets \$ITMSCRATCH/ETS\_WORKFLOWS

Compile ETS actors:

>cd \$ITMSCRATCH/ETS\_WORKFLOWS >make import\_ets

<span id="page-26-1"></span> $^{55}\rm{https://www.eufus.eu/documentation/ITM/html/ets\_status.html}$ 

#### <span id="page-27-0"></span>**2.2.2 Updating the ETS**

If you have already a copy of the ETS you do not need to check it out again!!! If you like to update everything (WORKFLOW + ACTORS + VISUALIZATION + INPUT DATA)

```
>cd $ITMSCRATCH/ETS_WORKFLOWS
>svn update
>make import_ets
```
To update ETS actors go inside your ETS ACTORS:

```
>cd $ITMSCRATCH/ETS_WORKFLOWS
>svn update
>make import_actors
```
To update the workflow go inside your ETS WORKFLOWS:

>cd \$ITMSCRATCH/ETS\_WORKFLOWS >svn update

To update visualization scripts go inside your \$KEPLER/kplots:

>svn update

This is ALL you need to do for updates!

#### <span id="page-27-1"></span>**2.2.3 Executing the ETS**

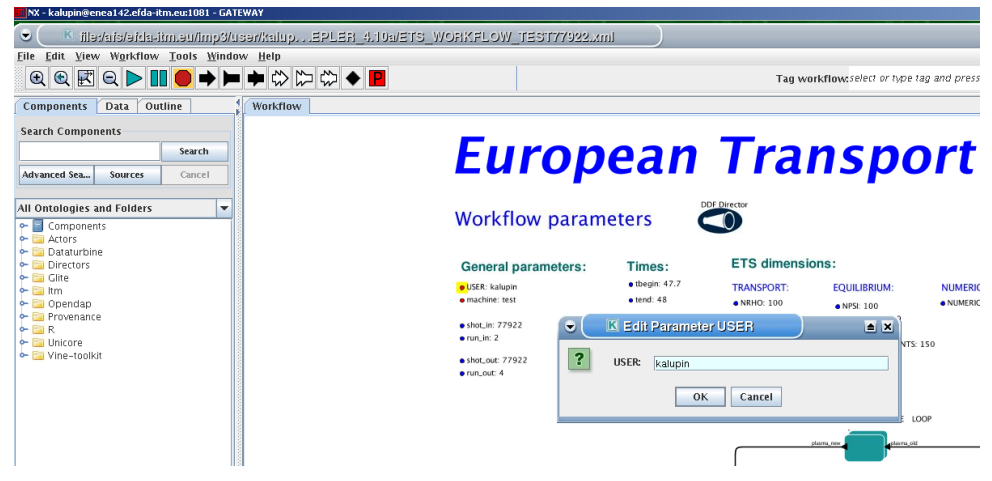

Open ETS workflow in Kepler:

>kepler.sh \$ITMSCRATCH/ETS\_WORKFLOWS/ETS\_WORKFLOW.xml

- on the top of the workflow, change the parameter "user" to your user ID. You can run the workflow!!!

#### <span id="page-28-0"></span>**2.2.4 Configuring the ETS run**

#### <span id="page-28-1"></span>**2.2.4.1 WORKFLOW PARAMETERS**

#### <span id="page-28-2"></span>**2.2.4.1.1 General Parameters**

- USER your userid
- MACHINE machine name (database name) for which comutations are done
- SHOT\_IN input shot number
- RUN IN input run number
- SHOT\_OUT output shot number
- RUN\_OUT output run number
- NUMERICAL SOLVER choice of the numerics solving transport equations (RECOMENDED SELEC-TION: 3 or 4)

#### <span id="page-28-3"></span>**2.2.4.1.2 Space resolution**

- NRHO number of radial points for transport equations
- NPSI number of points for equilibrium 1-D arrays
- NEQ DIM1 number of points for equilibrium 2-D arrays, first index
- NEQ\_DIM2 number of points for equilibrium 2-D arrays, second index
- NEQ MAX NPOINTS maximum number of points for equilibrium boundary

#### <span id="page-28-4"></span>**2.2.4.1.3 Time resolution**

Start and End time

- TBEGIN Computations start time
- TEND Computattions end time

# **European Transport Simulator**

**Workflow parameters** 

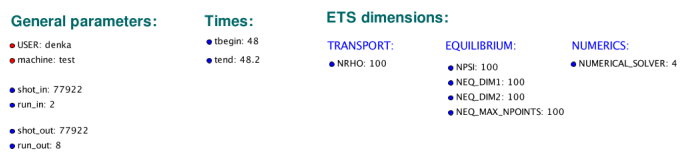

 $\bigcirc$ 

Time spep

- right click on the box BEFORE THE TIME EVOLUTION
- select Configure actor
- TAU: specify value of the time step in [s]
- TAU OUT: specify value of the output time interval in [s]
- Commit

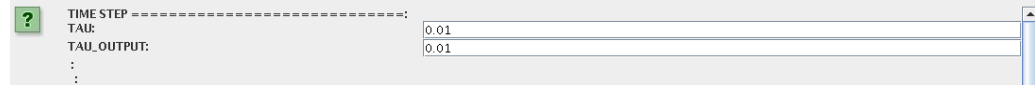

#### <span id="page-29-0"></span>**2.2.4.2 PLASMA, IMPURITY and NEUTRALS COMPOSITION**

Before starting the run you need to define types of main and impurity ions and types of neutrals to be included in simulations.

To set up the composition:

- right click on the box BEFORE THE TIME EVOLUTION
- select Configure actor
- choose one of modes for setting "Run compositions" "from input CPO" - will pick up the COMPOSITIONS structure of the COREPROF CPO from the input shot; "configure manually" - will force the composition from the values specified below
- specify values of AMN ion, ZN ion and Z ion for ions, from the first ion to the last [1:NION], separated by commas
- specify values of AMN imp, ZN imp and max Z imp for impurity ions, from the first to the last [1:NIMP], separated by commas
- choose the neutrals types, which should be switched "ON"
- Commit

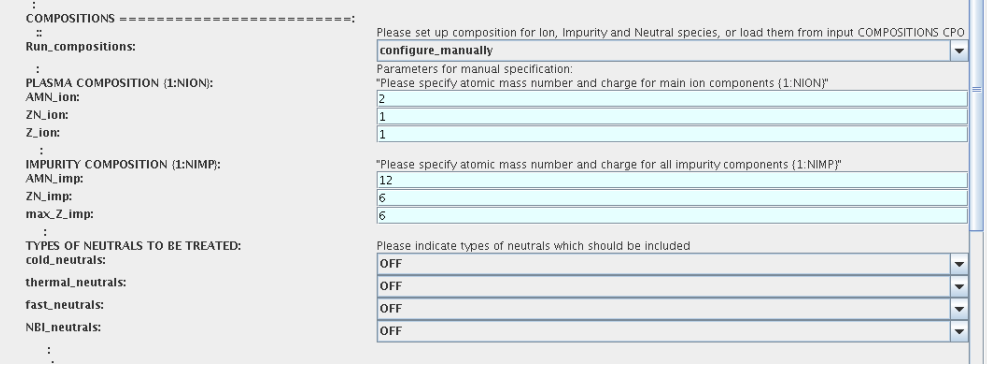

#### <span id="page-29-1"></span>**2.2.4.3 EQUATIONS TO BE SOLVED AND BOUNDARY CONDITIONS**

#### <span id="page-29-2"></span>**2.2.4.3.1 MAIN PLASMA**

Before starting the run you need to select the type and value of the boundary conditions for all equations. Please note that the value should correspond to the type. All equations allow for following types of boundary conditions:

- *OFF* equation is not solved, initial profiles will be kept for whole run
- *value* edge value should be specified
- *gradient* edge gradient should be specified
- *scale length* edge scale length should be specified
- *generic* 3 coefficients (a1,a2,a3) should be provided:  $a1*y + a2*y = a3$
- *value from input CPO* equation is solved, edge value evolution will be red from input shot
- *profile from input CPO* equation is not solved, profile evolution will be red from input shot

The particular equation will be activated if the boundary condition type for it is other than *OFF* !

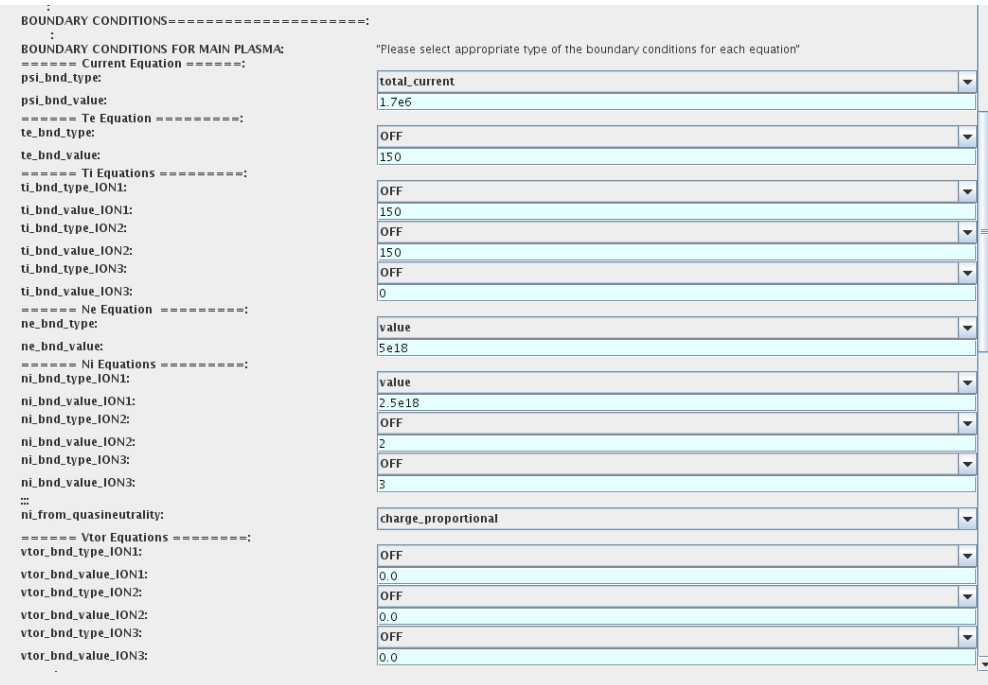

To set up boundary conditions:

- right click on the box BEFORE THE TIME EVOLUTION
- select Configure actor
- select appropriate boundary condition for each equation
- specify values for boundary conditions corresponding to the type and to the ion component
- Commit

!!! If electron density is solved, all ions with ni\_bnd\_type=OFF will be computed from the quasineutrality condition and scaled proportional to specified *ni bnd value* or inversely proportional to their charge *(charge proportional)* . This is defined by option: *ni from quasineutrality* .

#### <span id="page-30-0"></span>**2.2.4.3.2 IMPURITY**

You can set up the boundary conditions for impurity ions in a similar way as for main ions. !!! Note, that at the moment only types: *OFF* ; *value* and *value from input CPO* are accepter by impurity solver.

To set up boundary conditions:

- right click on the box BEFORE THE TIME EVOLUTION
- select Configure actor
- select appropriate boundary condition for each impurity species (OFF-equation is not solved)
- specify values for boundary density of each impurity component [1:MAX Z IMP], separated by commas
- Commit

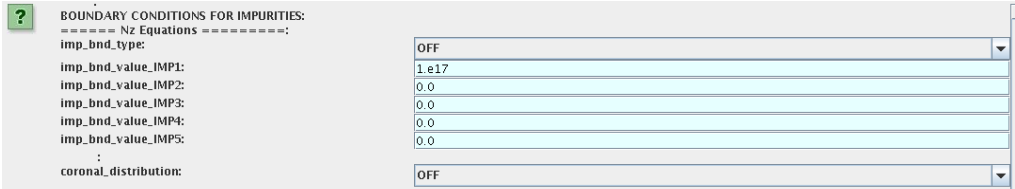

Interface for impurity boundary condition has additional option , *coronal distribution* , that allow to preset the edge values or entire profiles of individual ionization states from coronal distribution. In tis case only single value is required to be specified for each impurity boundary value. The options are:

- *OFF* the boundary values for impurity densities will be as they are specified above;
- *boundary conditions* the boundary densities will be renormalized with corona, using the first element from above as a total density
- *boundary conditions and profiles* the boundary densities and starting profiles will be renormalized with corona, using the first element from above as a total density

#### <span id="page-31-0"></span>**2.2.4.3.3 NEUTRALS**

!!! AT THE MOMENT BOUNDARY CONDITIONS FOR NEUTRAL VELOCITIES ARE DISABLED, MIGHT BE ADDED ON REQUEST

Note, that ALL values should be specified in the order: {*1, 2, 3 ...NION, 1, 2, 3, ...NIMP*}

To set up boundary conditions:

- right click on the box BEFORE THE TIME EVOLUTION
- select Configure actor
- select appropriate boundary condition for each neutral species (OFF-equation is not solved)
- specify values for boundary density and temperature of each neutral component [1, 2, 3 ...NION, 1, 2, 3, ...NIMP], separated by commas
- Commit

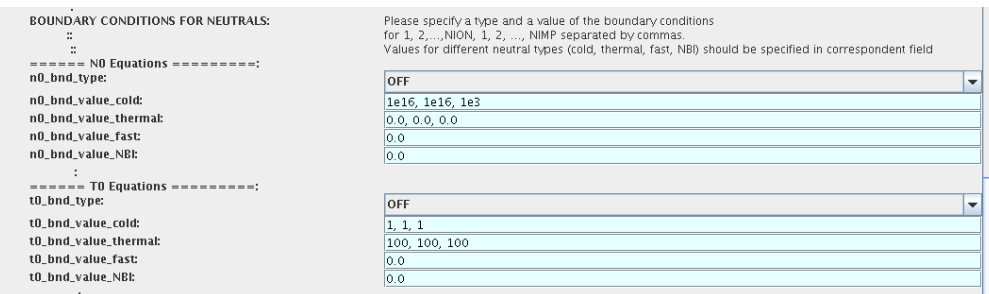

#### <span id="page-31-1"></span>**2.2.4.3.4 INPUT PROFILES INTERPOLATION**

You are going to start the ETS run from some input shot, which might contain some conflicting rho grids. Thus there is a choice for the user to decide on the grid on which the starting profiles should be load by the worflow, *Interpolation of input profiles* .

To define the interpolation grid select:

- *on RHO TOR grid* interpolate input profiles based on the grid specyfied in [m];
- *on RHO TOR NORM grid* interpolate input profiles based on normalised rho grid [0:1]

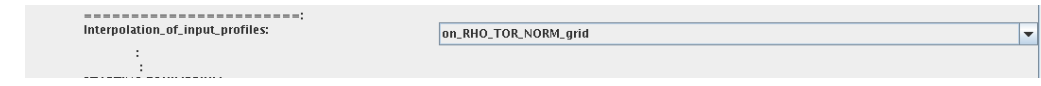

#### <span id="page-32-0"></span>**2.2.4.4 CONVERGENCE LOOP**

ETS updates input from different physics actors in a sequence, which is finished by solving the transport equations. Ther are possible none-linear couplings between different parts of the system. These nonelinearities are trited by the ETS using iterations.

The decision to step in time is made by the ETS based on the criteria that the maximum relative deviation of main plasma profiles is lower than some predefined tolerance.

There is a number of settings and sitches in the ETS that are used by the iterative scheme. To edit them do:

- right click on the box CONVERGENCE LOOP
- select Configure actor to edit settings
- choose your settings
- Commit

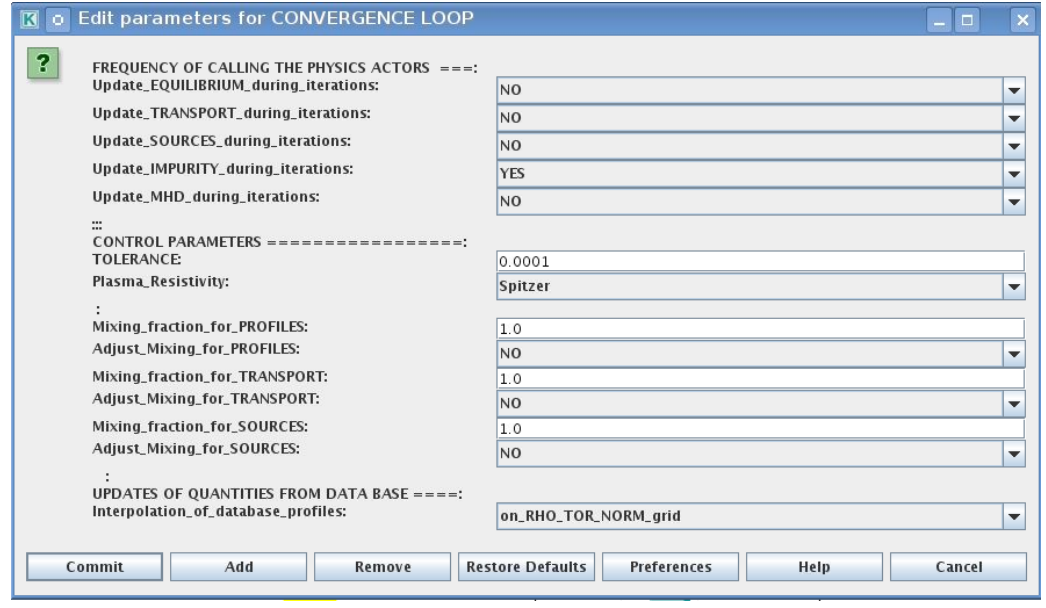

Switches in the field *FREQUENCY OF CALLING THE PHYSICS ACTORS* define how many times the the actors of a certain cathegory (equilibrium, transport, etc.) should be called in a single time step. By selecting *YES* all actors of this cathegory will be called every iteration

By selecting *NO* all actors of this cathegory will be called only ones in a time step

Switches and parameters in the field *CONTROL PARAMETERS* define how iterations are done

• *Tolerance* - defines the maximum relative error of profiles change compared to previous iteration. If it is achieved the time steping is done.

For highly none-linear case the required precision can be achieved faster by the iterative scheme if only fraction of the new solution is mixed to the previous state.

The following scheme is adopted by the ets to reduce none-linearities in profiles, transport coefficients and sources:

```
Y = (Amix * Y+) + ((1 - Amix)*Y-)
```
where Amix is the mixing fraction

You can activate the mixing of profiles, transport coefficient and sources by selecting the corresponding *Mixing fraction ...* to be between [0:1]

You also can activate the authomatic ajustment of this fraction by selecting: *Ajust Mixing for ...* to *YES*

#### <span id="page-33-0"></span>**2.2.4.5 EQUILIBRIUM**

#### <span id="page-33-1"></span>**2.2.4.5.1 Starting Settings**

Before starting the run you need to set up your initial equlibrium. There are several options to do it: if your input shot contains the consistent equilibrium with all necessary parameters - you can start immediately from it; if your input shot contains the equilibrium but it is not consistent or some parameters are missing you can check it automatically; if your input equilibrium is corrupt or not present - you can define the starting equlinbrium by tree moment description. To select your starting equilibrium please do:

- right click on the box BEFORE THE TIME EVOLUTION
- select Configure actor to edit settings
- Select your settings or specify values
- Commit

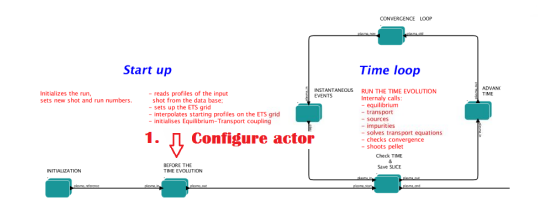

#### SETTINGS:

- *Equilibrium configuration* select *configure manually* if you like to specify configuration below; select *from input CPO* if all quantities should be picked up from the input CPO
- *Major Radius of geom axis RGEO* radius of the geometrical centre of the vessel [m]
- *Altitude of geom axis ZGEO* altitude of the geometrical centre of the vessel [m]
- *Major Radius of LCMS centre R0* radius of the plasma centre [m]
- *Altitude of LCMS centre Z0* altitude of the plasma centre [m]
- *Magn field on LCMS centre B0* vacume magnetic field at R0 [T]
- *Total plasma current IP* plasma current within the LCMS [A]
- *Minor radius* minor radius of the LCMS [m]
- *Elongation* elongation of the LCMS [-]
- *Triangularity upper* upper triangularity of the LCMS [-]
- *Triangularity lower* lower triangularity of the LCMS [-]
- *Equilibrium code* select one of available equilibrium solvers to check the consistency between starting equilibrium and current profile; use *INTERPRETATIVE* if you trust your input data (in this case the check will be ignorred).

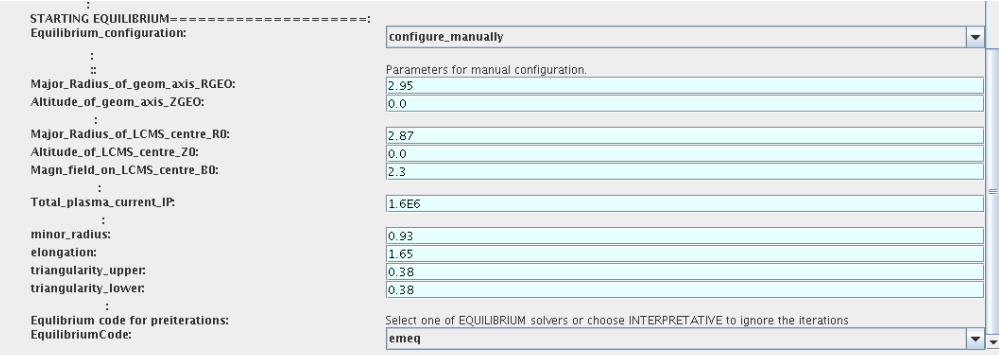

Please note, that different equilibrium solvers might require slightly different input. Thus it is a user responsibility to check that the information inside input shot/run is enough to run selected equilibrium solver.

#### <span id="page-34-0"></span>**2.2.4.5.2 Run Settings**

There are several equilibrium solvers connected to the ETS. You can select the one of them.Therefore please do:

- right click on the box CONVERGENCE LOOP
- select Open actor
- right click on the box EQUILIBRIUM
- select Configure actor to edit settings
- choose your equilibrium solver
- Commit

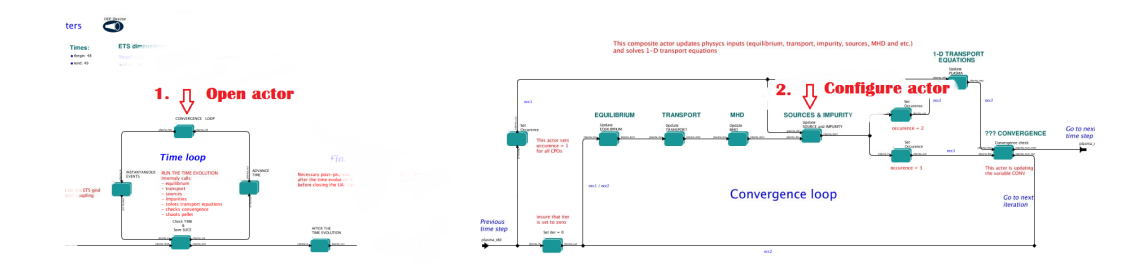

*INTERPRETATIVE* means that the ETS will not update the equilibrium, instead it will be using the initial equilibrium.

Please note, that it is better to select the same code as you used for pre-iterrations. Because outputs of different equilibrium solver are not necessary done with the same resolution. Therefore the routine saving the information to the data base might brake due to uncompatible sizes of some signals.

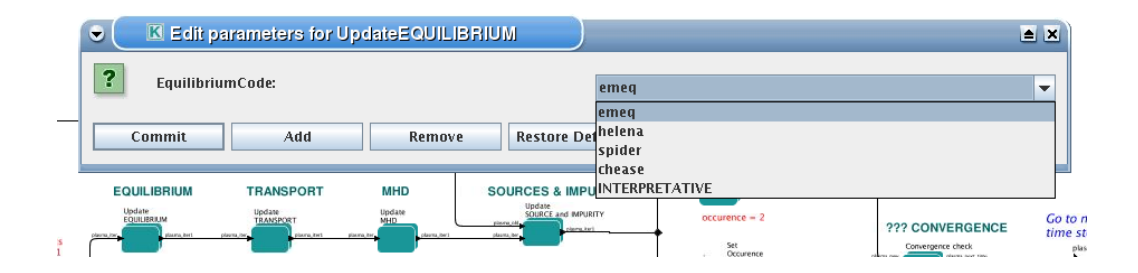

#### <span id="page-34-1"></span>**2.2.4.6 TRANSPORT**

The settings for TRANSPORT can be done inside the CONVERGENCE LOOP composite actor. Therefore please do:

- right click on the box CONVERGENCE LOOP
- select Open actor
- right click on the box TRANSPORT
- select Configure actor to edit settings
- choose your settings
- Commit

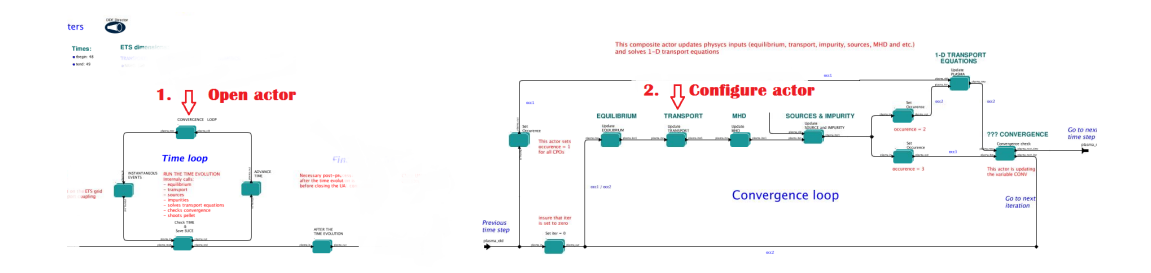

#### <span id="page-35-0"></span>**2.2.4.6.1 Choice of transport model**

ETS constructs the total transport coefficients from the combination of Anomalous transport (model choice), Neoclassical transport (model choice) and Database transport (transport coefficients be saved to the input shot)

```
D_{\text{tot}} = D_{\text{DB*M}} - DB + D_{\text{AN*M}} - AN + D_{\text{NC*M}} - NC
```
You should choose from the list of evailable models in each cathegory or switch it OFF

The list of available transport models can be found [here](https://www.eufus.eu/documentation/ITM/html/ets_status.html) <sup>[56](#page-35-3)</sup>.

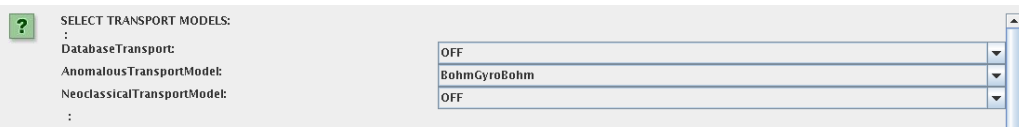

#### <span id="page-35-1"></span>**2.2.4.6.2 Main plasma transport**

In this section you define how total transport coefficients for main ions should be constructed from contributions provided by different models. You need to provide the multipliers for Anomalous, Neoclassical and Database contributions, which will determine their weights in total transport coefficient.

You also can add the constant background level for each coefficient (ion coefficients are expected to be the string {1:NION}, separated by commas)

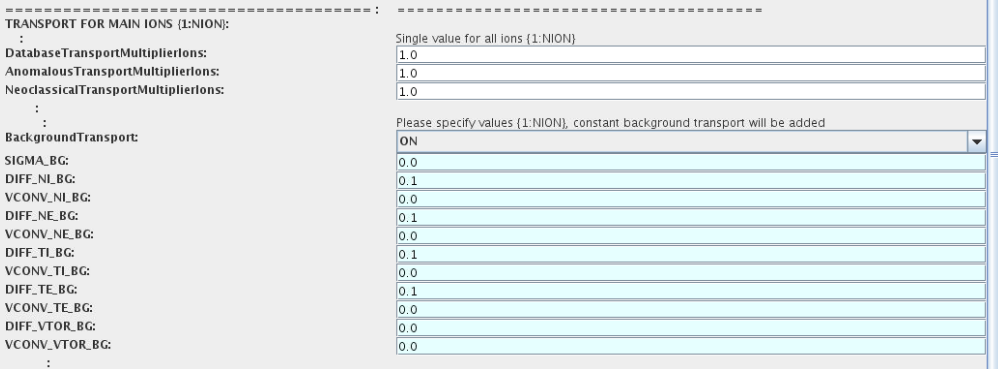

#### <span id="page-35-2"></span>**2.2.4.6.3 Impurity transport**

In this section you define how total transport coefficients for impurity ions should be constructed from contributions provided by different models. You need to provide the multipliers for Anomalous, Neoclassical and Database contributions, which will determine their weights in total transport coefficient.

You also can add the constant background level for each coefficient (coefficients are expected to be the string {1:NIMP}, separated by commas)

In addition, there is an option to import the Anomalous component of transport coefficient *from first ion* or *from electrons* (the same anomalous contribution will be added to all impurity components, all ionization states)

<span id="page-35-3"></span><sup>56</sup>[https://www.eufus.eu/documentation/ITM/html/ets\\_status.html](https://www.eufus.eu/documentation/ITM/html/ets_status.html)

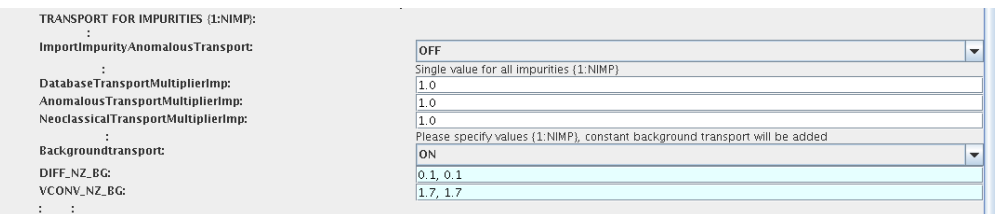

#### <span id="page-36-0"></span>**2.2.4.6.4 Edge transport barrier**

In this section you can artificially supress the transport outside of specified *RHO TOR NORM ETB* . Total transport coefficients for all transport channels (ne, ni, nz, Te, Ti,...) will be reduced to constant values specified below (ion and impurity coefficients are expected to be the strings {1:NION}) and {1:NIMP} respectively)

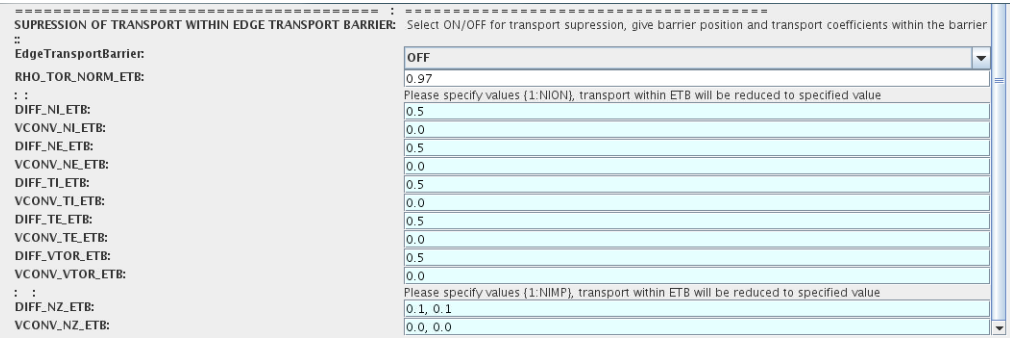

#### <span id="page-36-1"></span>**2.2.4.6.5 Total transport coefficients**

Profiles of the total transport coefficient for each channel are obtained from the the individual contributions (Data Base, Anomalous, Neoclassical and Background) as a summ of all activated transport models multiplied with coefficients specified on the interface of the composite actor.

 $X_t$ tot =  $X_D$ B\*DBM +  $X_A$ N\*ANM +  $X_N$ C\*NCM +  $X_B$ G\*BGM

!!! Note, that contributions to all transport equations will be multiplied with the same value. For example: if AnomalousTransportMultiplier=3.0, then contibutions from selected anomalous transport model to each transport equation will be multiplied with 3.0

The fine tuning of of transport coefficients can be done through editing the XML code parameters of the transport combiner actor:

- right click on the box TRANSPORT
- select Open actor to edit settings
- right click on the box Transport Combiner
- select Open actor to edit settings
- right click on the box transportcombiner
- select Configure actor
- click Edit Code Parameters
- If you select *OFF* contributions from all transport models to this channel will be nullified; If you select *from input CPOs* the transport channel will be activated, and the total transport coefficient will be combined from active tranport models; For convective velocity there is an additional option *fixed V over D ratio* , by selecting this the combiner will ignore the convective components provided by transport nmodels. The convective velocity will be determined from the total diffusion coefficient by applying fixed  $V/D$ ratio ( *for inward pinch the values should be negative!* ).

For all active channels you can adjust multipliers for combining contributions from different transport models (array of four space separated values is expected):

- **–** first position Data Base transport coefficients;
- **–** second position Anomalous transport coefficients;
- **–** third position Neoclassical transport coefficients;
- **–** fourth position Background (constant level) transport coefficients;
- save and exit
- Commit

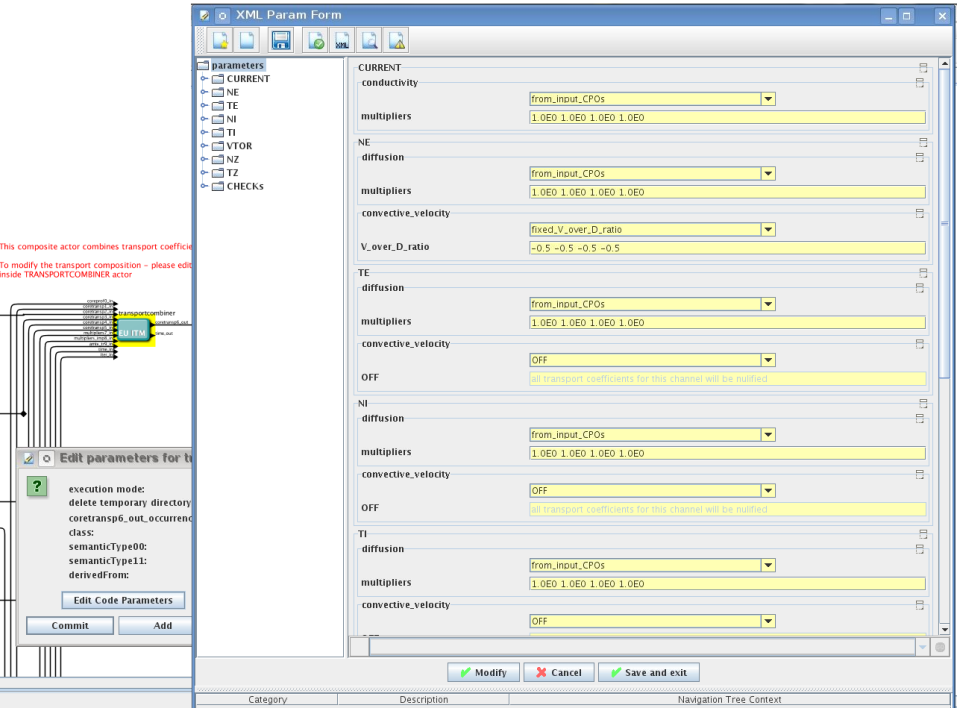

#### <span id="page-37-0"></span>**2.2.4.7 MHD**

The settings for MHD type of events can be done inside the CONVERGENCE LOOP composite actor. Therefore please do:

- right click on the box CONVERGENCE LOOP
- select Open actor
- right click on the box MHD
- select Configure actor to edit settings
- choose your settings
- Commit

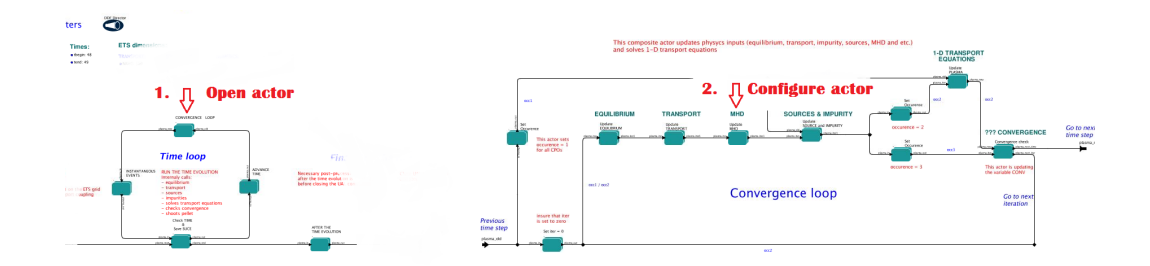

At the moment ETS allows only for NTM to be activated. The sawtooth module is expected to be deployed before ITM Code Camp in Slovenia.

User can ajust the following NTM settings:

- NTM *ON* means that ETS will add the NTM driven transport to the total transport coefficient; *OFF* -ignored
- NTMTransportMultiplier the transport contrinution from NTM will be multiplied with this value
- Onset\_NTM\_time activation time for the NTM mode
- Onset\_NTM\_width starting width of the mode
- m NTM poloidal number
- n NTM toroidal number
- NTM\_phase
- NTM\_frequency

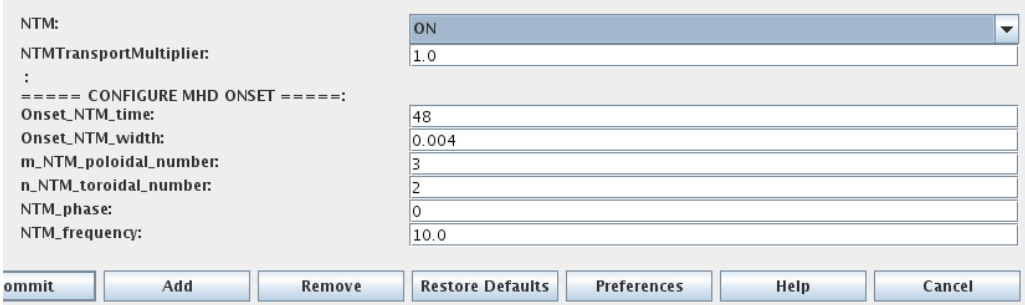

#### <span id="page-38-0"></span>**2.2.4.8 SOURCES AND IMPURITY**

The settings for SOURCES AND IMPURITY can be done inside the CONVERGENCE LOOP composite actor. Therefore please do:

- right click on the box CONVERGENCE LOOP
- select Open actor
- right click on the box SOURCES AND IMPURITY
- select Configure actor to edit settings
- choose your settings
- Commit

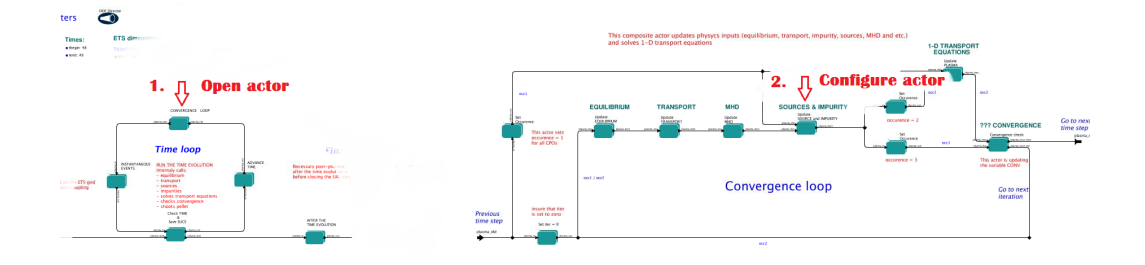

#### <span id="page-38-1"></span>**2.2.4.8.1 IMP3 sources**

There is a number of sources developed by IMP3 project, which are actors or internal routines of the transport solver. You can activate them by selecting *ON / OFF* in front of corresponding source:

- Database Sources *ON* ETS will pick up the evolution of source profiles saved to your input shot/run; *OFF* -ignored
- Ohmic Heating *ON* ETS will compute Ohmic heating internaly; *OFF* -ignored
- Gaussian Sources *ON* ETS will add sources from the Gaussian source actor (you can configure heat and particle deposition profiles by editing the code parameters of the actor); *OFF* -ignored
- Neutral Sources *ON* Fluid neutrals will be solved according to the boundary conditions specified on Before time evolution composite actor interface; *OFF* -ignored
- Switch IMPURITY *ON* Impurity density and radiative sources will be computed; *OFF* -ignored; *IN-TERPRETATIVE* profiles of impurity density will be read from input shot/run

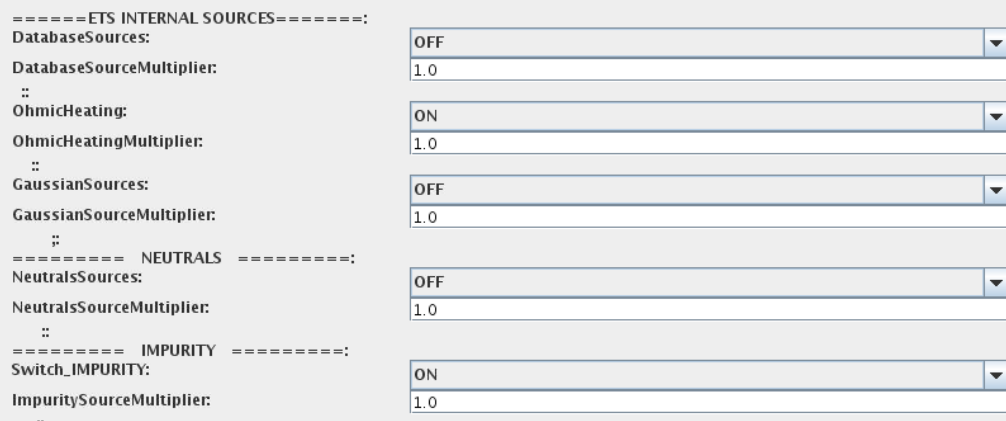

#### <span id="page-39-0"></span>**2.2.4.8.2 IMP5HCD sources**

There is a number of sources developed by IMP5 project, that are incorporated by the ETS workflow.

For the IMP5HCD sources please activate the type of heating source, by ticking the box in front of it, and select the code to simulate it.

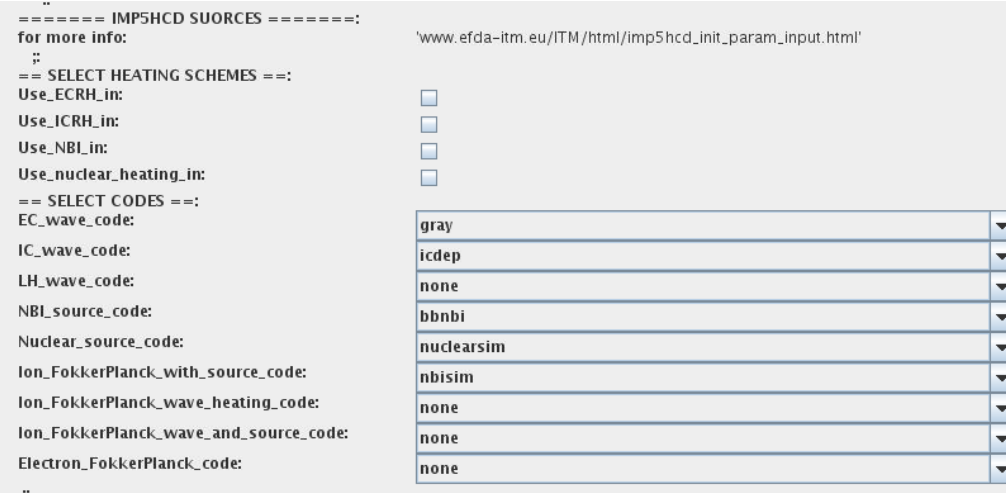

You also need to configure initial IMP5HCD settings. Therefore please:

- right click on the box BEFORE THE TIME EVOLUTION
- select Open Actor
- right click on the box SETTINGS FOR HEATING AND CURRENT DRIVE
- select Configure actor
- edit the stettings
- Commit

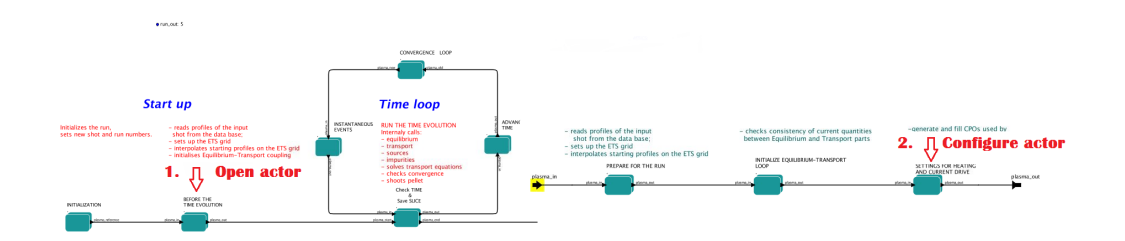

The detailed information on initial IMP5HCD settings can be found [here](https://www.eufus.eu/documentation/ITM/html/imp5_imp5hcd.html) <sup>[57](#page-40-1)</sup>.

Please note that settings for NBI are done independent for each PINI. Therefore, for NBI settings, please insert the values separated by commas. The number of the element in the array corresponds to the number of activated PINI. Maximum accepted number of PINIs = 16.

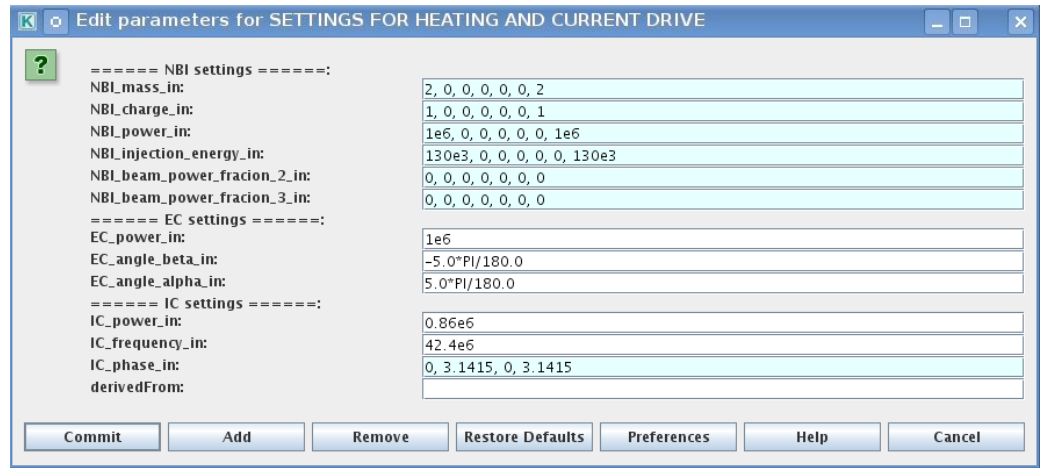

#### <span id="page-40-0"></span>**2.2.4.8.3 Power control**

You also can activate the power control for the IMP5HCD sources.

<span id="page-40-1"></span><sup>57</sup>[https://www.eufus.eu/documentation/ITM/html/imp5\\_imp5hcd.html](https://www.eufus.eu/documentation/ITM/html/imp5_imp5hcd.html)

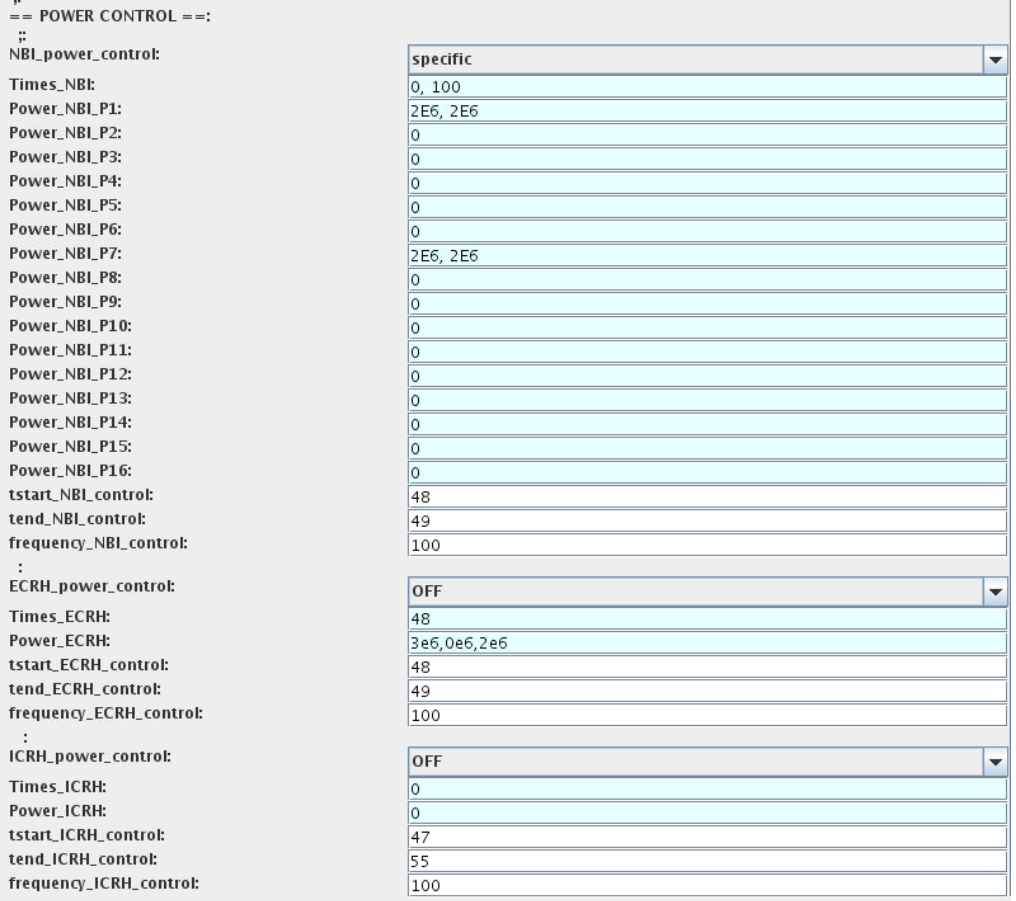

If the POWER CONTROL is not *OFF* , there are two modes of operation: *specific* and *frequency*

For*specific* you should specify the time sequence separated by commas and the corresponding power sequence (where first power level corresponds to the first time, second to second and etc.). Linear interpolation will be done between the sequence points.

For example: if you give the power sequence = 2e6,4e6,1e6 and times = 0.0, 0.7, 1.5 (s) the delivered power would be:

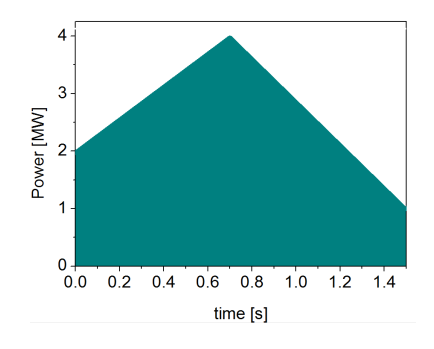

For *frequency* you should specify the power levels sequence separated by commas, start and end time of the power control and the frequency of switching between these levels.

For example: if you give the power sequence =  $2e6,4e6,1e6$  and frequency = 10 (Hz) tstart = 0.0 (s) tend = 1.5 (s) the delivered power would be:

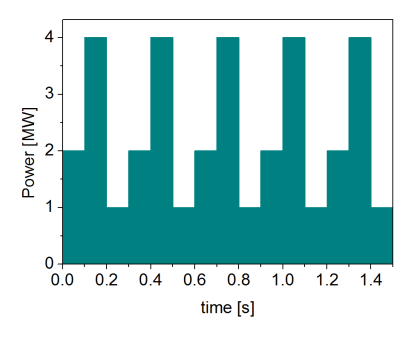

#### <span id="page-42-0"></span>**2.2.4.8.4 Total power**

Profiles of the total source for each channel are obtained from the the individual contributions (Data Base, Gaussian, Neutrals, Impurity and HCD) as a summ of all activated sources multiplied with coefficients specified on the interface of the composite actor.

S\_tot = S\_DS\*DSM + S\_GS\*GSM + S\_Neu\*NeuSM + S\_IMP\*IMPSM + S\_HCD\*HCDSM

!!! Note, that contributions to all transport equations will be multiplied with the same value. For example: if ImpuritySourceMultiplier=3.0, then contibutions from impurity to Se, Sz and Qe will be multiplied with 3.0

The fine tuning of of sources can be done through editing the XML code parameters of the source combiner actor:

- right click on the box SOURCES and IMPURITY
- select Open actor to edit settings
- right click on the box Source Combiner
- select Open actor to edit settings
- right click on the box sourcecombiner
- select Configure actor
- click Edit Code Parameters
- If you like the sources to the particular equation being activated select *from input CPOs* ; if you select *OFF* contributions from all sources to this channel will be nullified. For active channels you can adjust multipliers for combining contributions from different source modules (array of five space separated values is expected):
	- **–** first position Data Base sources;
	- **–** second position Gaussian sources;
	- **–** third position HCD sources;
	- **–** fourth position Neutral sources;
	- **–** fifth position Impurity sources.
- save and exit
- Commit

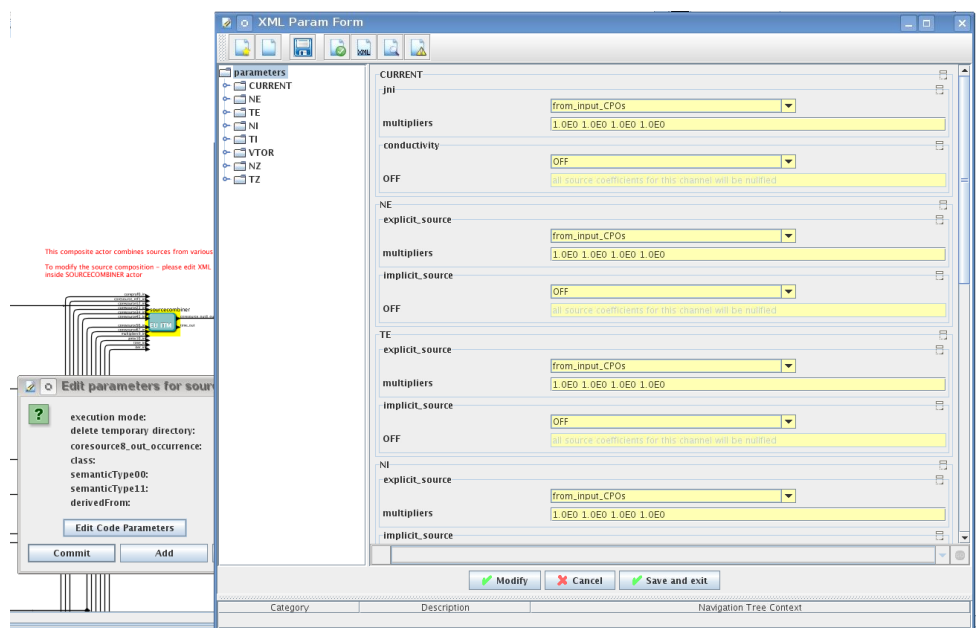

#### <span id="page-43-0"></span>**2.2.4.9 INSTANTANEOUS EVENTS**

At the moment, user can swith ON and OFF two types of events: PELLET and SAWTOOTH

#### <span id="page-43-1"></span>**2.2.4.9.1 PELLET**

At the top level of the workflow you can configure times for pellet injection

- right click on the box INSTANTANEOUS EVENTS
- select Configure actor to edit settings
- Select Pellet injection ON if you like to use pellet in your simulation
- Select mode of operation: specific pellets will be shut at specific times, you also need to specify array times\_pellet
	- **–** specific pellets will be shut at exact times specified in array times pellet
	- **–** frequency pellets will be shut from tstart pellet until tend pellet with a frequency pellet
- frequency pellets will be shut from tstart pellet until tend pellet with a frequency pellet
- Commit

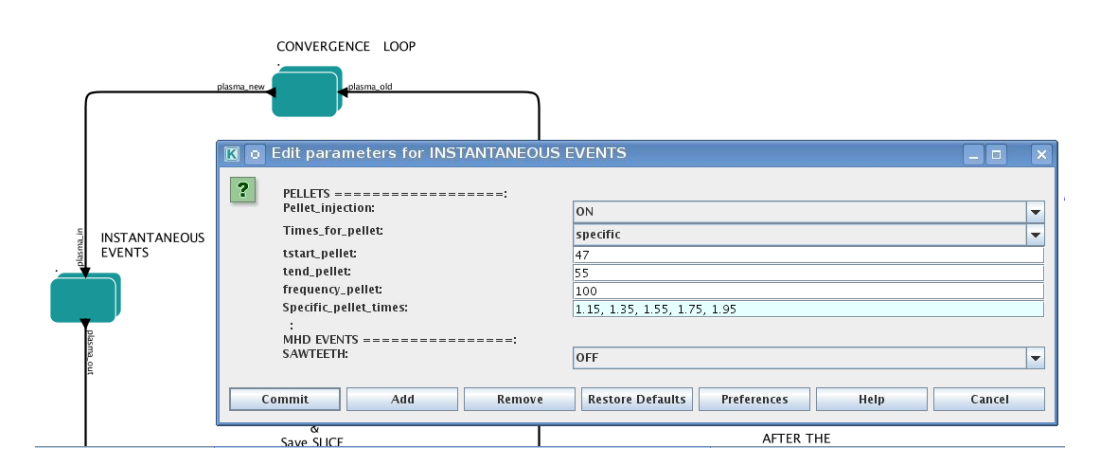

Parameters of individual pellet need to be configured through the icode parameters of the PELLET actor. To access it go to 'Outline' on the right upper corner and open the following:

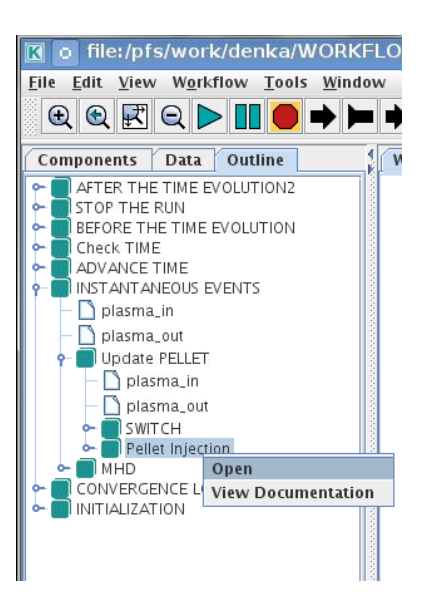

- right click on the actor PELLET
- select Configure actor
- click Edit Code Parameters
- edit parameters and click save and exit
- Commit

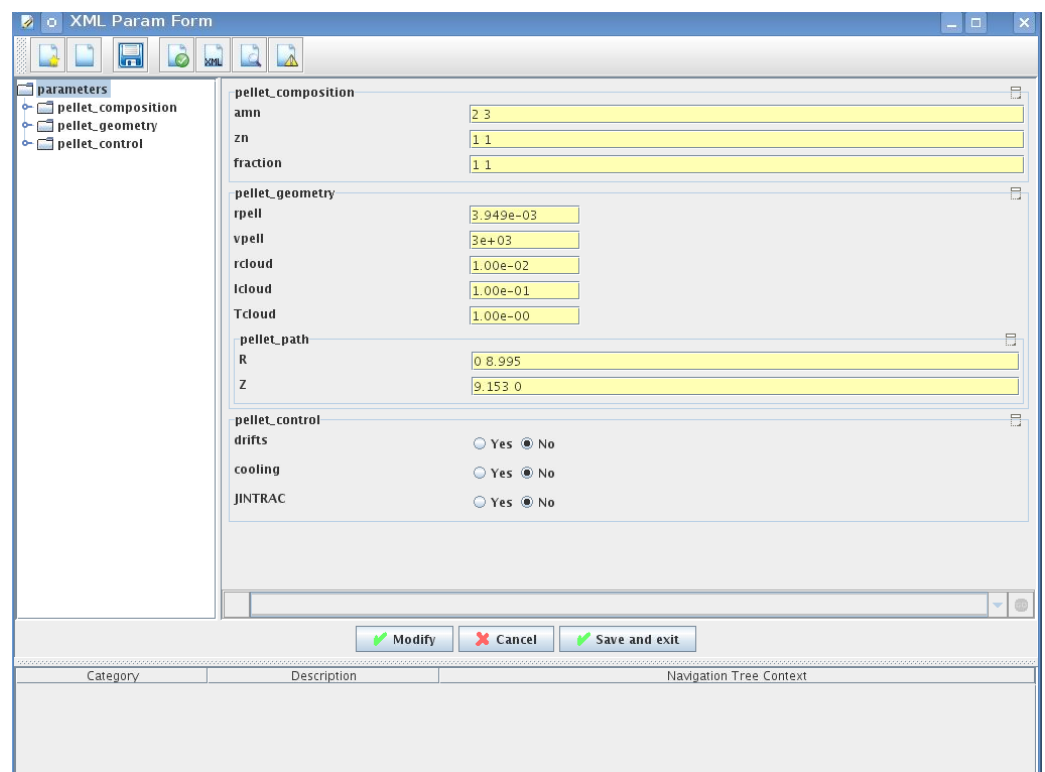

*amn* atomic mass number: array of elements separated by space (1:nelements) [-]

*zn* nuclear charge: array of elements separated by space (1:nelements) [-]

*fraction* fraction of each element in the pellet, based on the number of atoms: array of elements separated by space (1:nelements) [-]

*rpell* radius of the pellet [m]

*vpell* velocity of the pellet [m/s]

*rcloud* radius of the pellet cloud [m], radial extension of the cloud =  $2*rp0$ 

*lcloud* length of the pellet cloud along the field line [m]

*Tcloud* temperature of the pellet cloud [eV]

Pellet path is specified by two points, for which R and Z coordinated should be specified

- *R* R coordinates of the pivot and second points of the pellet path, separated by space [m]
- *Z* Z coordinates of the pivot and second points of the pellet path, separated by space [m]

Control switches allow to activate:

- *drifts* YES will activate radial displacement of deposition profile, same for all path points
- *cooling* YES will activate cooling of the other side of the plasma due to parallel heat transport (essential for large pellets, which might cross the same flux surface twice)
- *JINTRAC* YES will provide temperature reduction consistent with the model used in JETTO

#### <span id="page-45-0"></span>**2.2.4.9.2 MHD**

At the top level of the workflow you can switch ON/OFF possible MHD events

- right click on the box INSTANTANEOUS EVENTS
- select Configure actor to edit settings
- Select SAWTOOTH ON if you like to use them in your simulation
- Commit

#### <span id="page-45-1"></span>**2.2.4.10 Visualization during the run**

There is a number tools visualizing the ETS run.

#### <span id="page-45-2"></span>**2.2.4.10.1 Multiple Tab Display**

The display appeares automaticaly when the ETS workflow is launched. It displays diagnostic text messages from the workflow on following topics:

- Input data statement
- Iterations to check the initial convergence between EQUILIBRIUM and CURRENT
- Time evolution
- Convergence of iteratinos within the time step
- IMP5HCD settings
- Power used by IMP5HCD actors durung the run

Also the error messages from execution of the workflow will be displayed here.

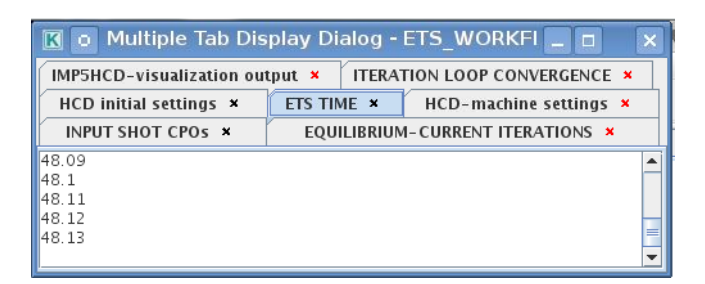

#### <span id="page-46-0"></span>**2.2.4.10.2 Python Visualization Display**

You can activate the graphical visualization of your run evolution:

- right click on the box Check Time & Save Slice
- select Configure actor
- select visualisation YES or NO
- Commit

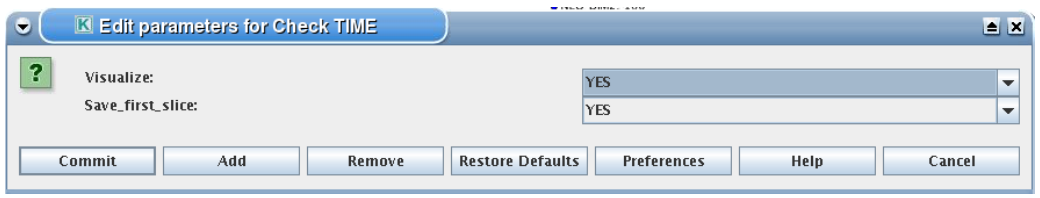

Then evolution of main discharge parameters will be shown in this window:

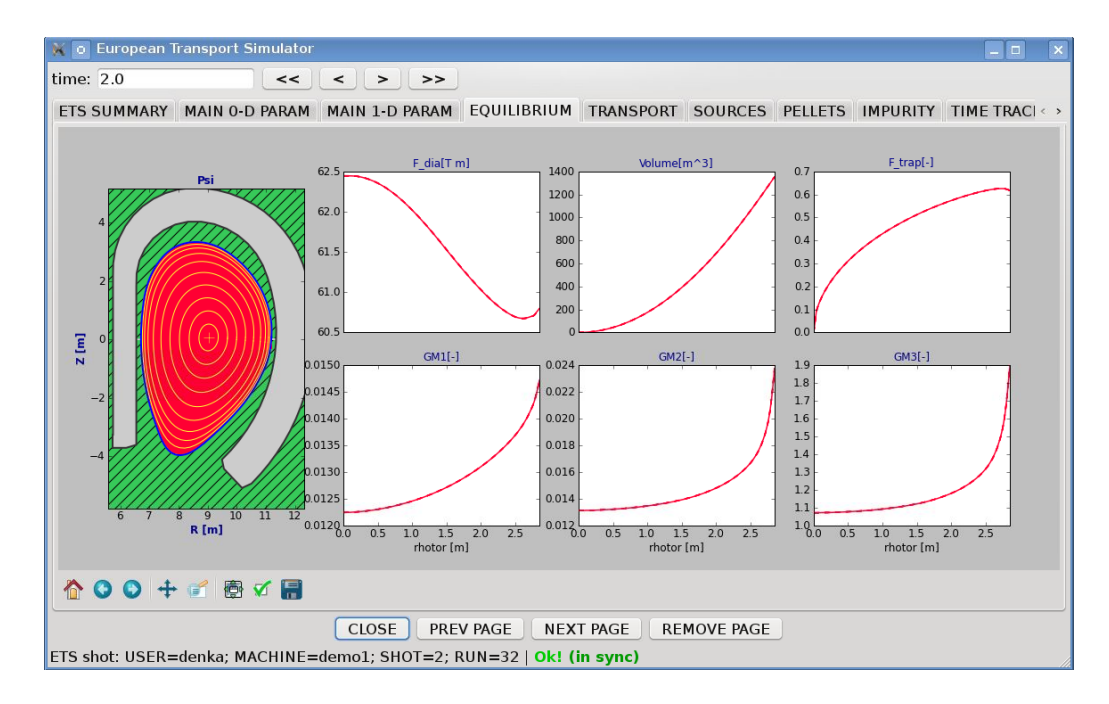

### <span id="page-46-1"></span>**2.3 ETS C**

The ETS workflow (IMP3-ACT1) is used for 1-D transport simulation of a tokamak core plasma. *ETS workflow in KEPLER* :

- uses as actors and composite actors from other IMPs, thus for the most recent versions of them please check with relevant project
- complex, but clearly structured workflow, which offers user friendly interface for configuring the simulation
- allows for easy modifications ( *connecting new modules, or reconnecting the parts of the workflow* ) through the easy graphical interface
- provides users with all updates through the version control system
- still actively developing tool

Contact persons: [vincent.basiuk@cea.fr?subject=ETS%20in%20KEPLER](mailto:vincent.basiuk@cea.fr?subject=ETS%20in%20KEPLER)[philippe.huynh@cea.fr?subject=ETS%20in%20KEPLER](mailto:philippe.huynh@cea.fr?subject=ETS%20in%20KEPLER)

# **EUROPEAN TRANSPORT SOLVER**

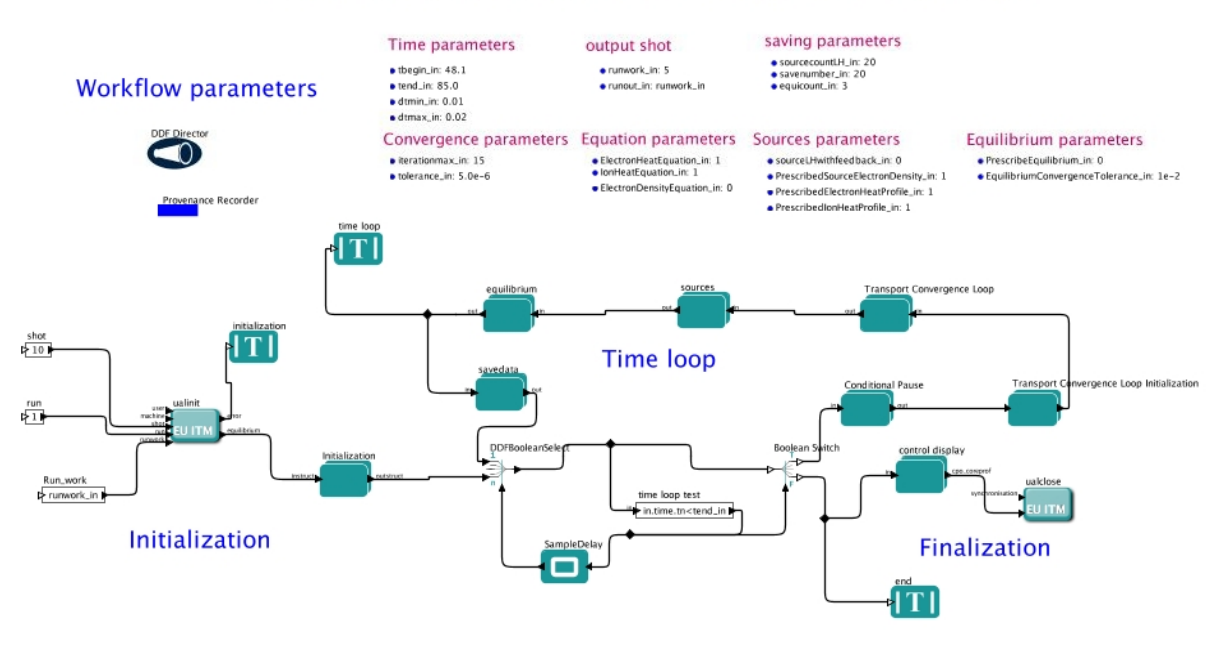

#### <span id="page-47-0"></span>**2.3.1 Trainings**

Here is the training given in 2011 at GARCHING : [Introduction training 2011,](https://www.efda-itm.eu/ITM/imports/imp3/public/introduction_ETS_2011.pdf) <sup>[58](#page-47-3)</sup>[training 2011](https://www.efda-itm.eu/ITM/imports/imp3/public/ETS_C_training_2011.pdf) <sup>[59](#page-47-4)</sup>

#### <span id="page-47-1"></span>**2.3.2 Download version of ETS C workflows and actors**

- INNSBRUCK 2011, see the README file in ~huynh/public/INNSBRUCK2011
- GARCHING 2011, see the README file in ~huynh/public/GARCHING2011

#### last update: 2012-07-18 by coster

#### <span id="page-47-2"></span>**2.4 ETS Status**

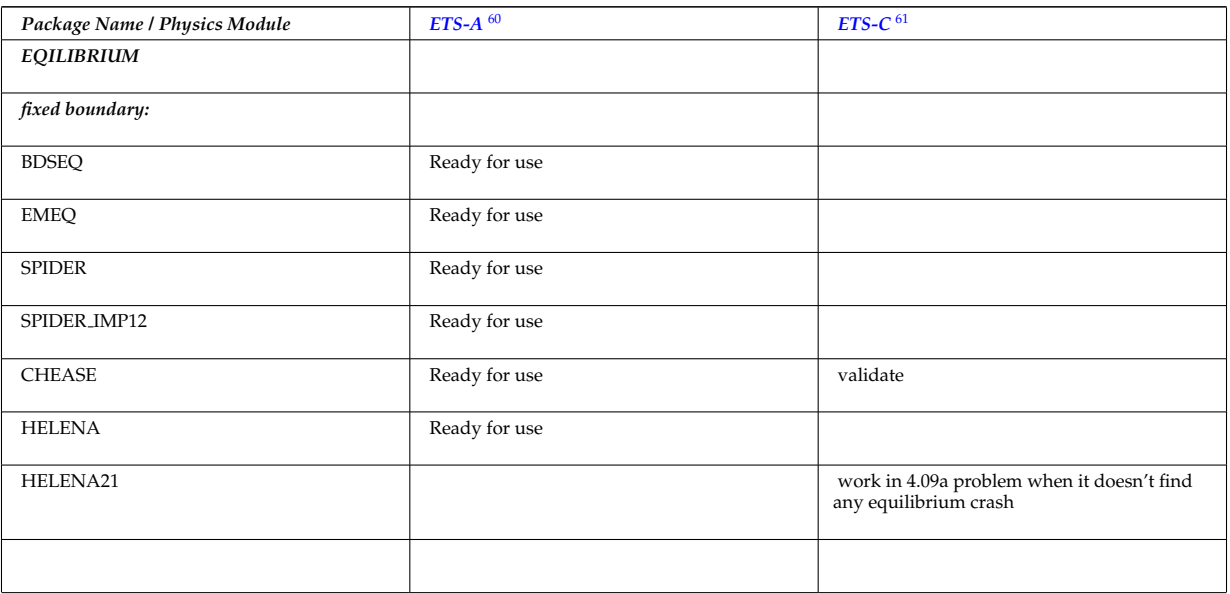

<span id="page-47-4"></span><span id="page-47-3"></span> $^{58}\mathrm{https://www.efda-itm.eu/ITM/imports/imp3/public/introduction\_ETS\_2011.pdf}$  $^{59}$ [https://www.efda-itm.eu/ITM/imports/imp3/public/ETS\\_C\\_training\\_2011.pdf](https://www.efda-itm.eu/ITM/imports/imp3/public/ETS_C_training_2011.pdf)

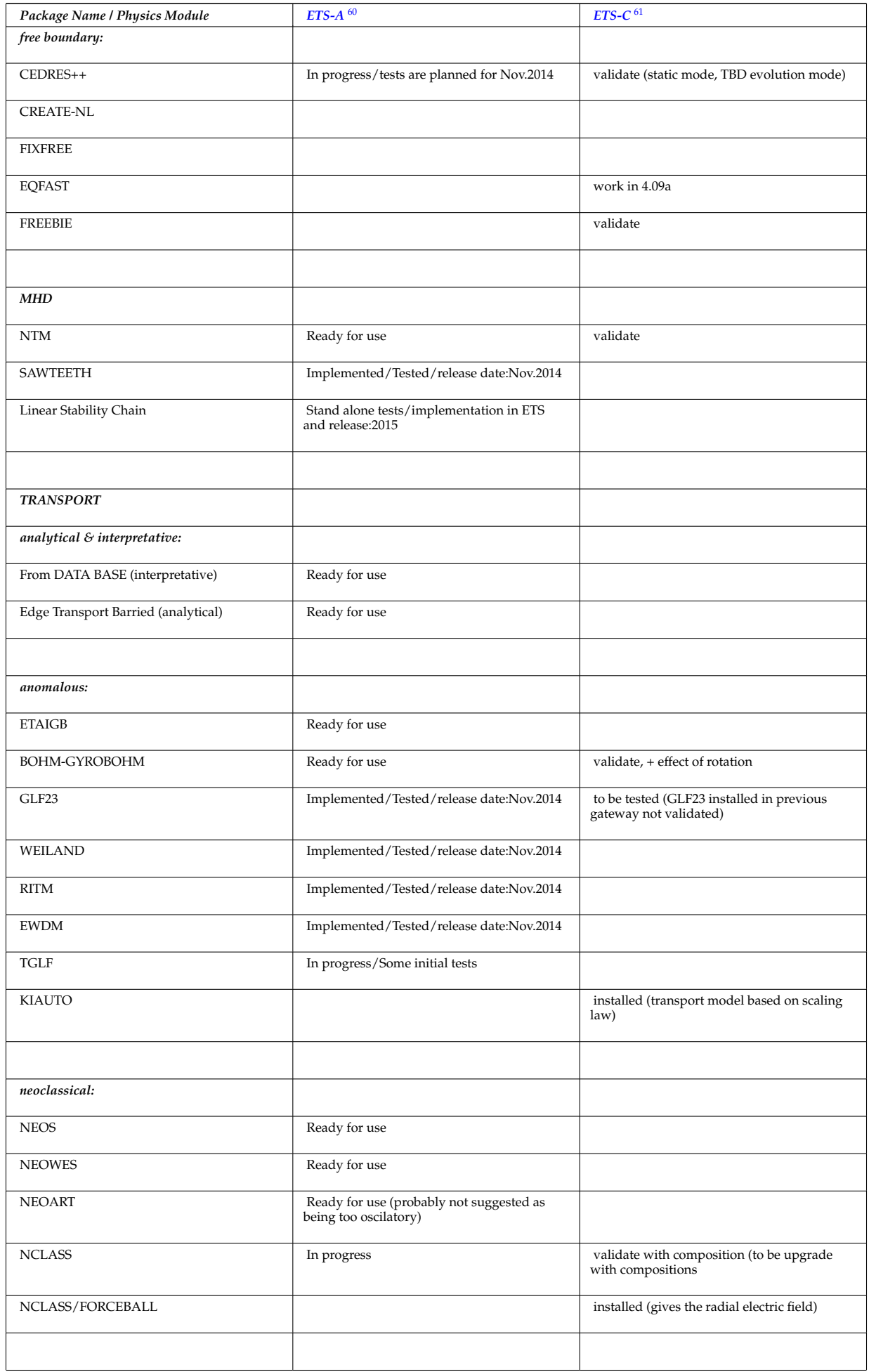

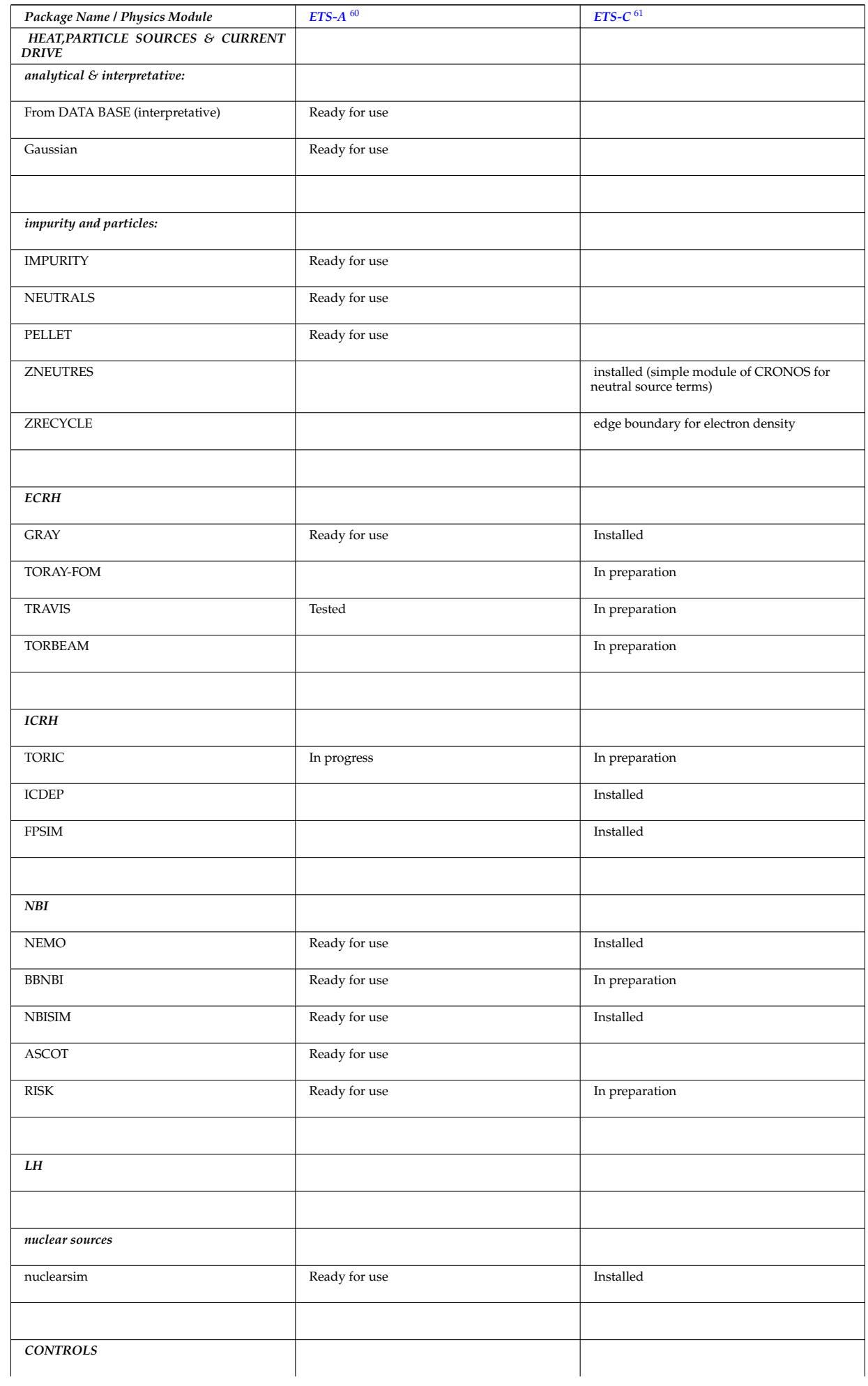

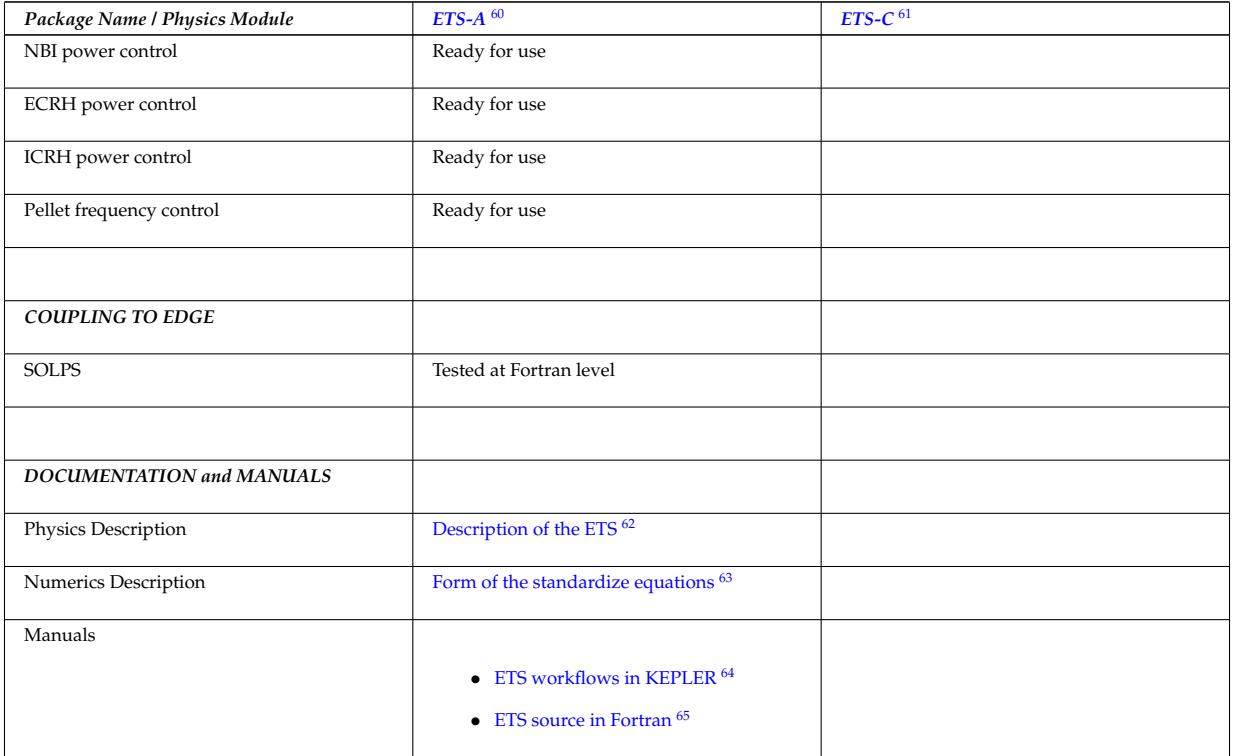

#### last update: by

last update: 2015-02-03 by denka

## <span id="page-50-0"></span>**3 Documentation for the ETS**

- Current ETS Timeline [\(PDF\)](https://www.efda-itm.eu/ITM/imports/imp3/public/ETS_Documentation/ETS_timeline.pdf) <sup>[66](#page-50-6)</sup> [\(MS Project\)](https://www.efda-itm.eu/ITM/imports/imp3/public/ETS_Documentation/ETS_timeline.mpp) <sup>[67](#page-50-7)</sup>
- [Description of the ETS](https://www.efda-itm.eu/ITM/imports/imp3/public/ETS_Documentation/ETS_TRANSPORT_EQUATIONS.pdf)  $68$
- [Form of the standardize equations](https://www.efda-itm.eu/ITM/imports/imp3/public/ETS_Documentation/STANDARDISED_EQUATION.pdf)  $69$
- [ETS User Guide](https://www.efda-itm.eu/ITM/imports/imp3/public/ETS_Documentation/ETS_User_Guide.pdf)<sup>[70](#page-50-10)</sup>
- [ETS Status](https://www.efda-itm.eu/ITM/imports/imp3/public/ETS_Documentation/ETS_Status.pdf)  $71$
- ETS Doxygen Documentation [\(PDF\)](https://www.efda-itm.eu/ITM/imports/imp3/public/ETS_Documentation/ETS_Doxygen.pdf)<sup>[72](#page-50-12)</sup>[\(HTML\)](https://portal.eufus.eu/documentation/ITM/doxygen/imp3/ets/)<sup>[73](#page-50-13)</sup>
- [Pellets in ETS](https://www.efda-itm.eu/ITM/html/pellet.html)  $^{74}$  $^{74}$  $^{74}$

## <span id="page-50-1"></span>**4 Presentations that discuss the ETS**

#### • [Presentation at ICNSP-2009 on the ETS](https://www.efda-itm.eu/ITM/imports/imp3/public/ETS_Presentations/2009_ICNSP/ETS_Coster_ICNSP-2009_v5.ppt)  $^{75}$  $^{75}$  $^{75}$

<span id="page-50-8"></span><span id="page-50-7"></span><span id="page-50-6"></span><span id="page-50-5"></span><span id="page-50-4"></span><span id="page-50-3"></span><span id="page-50-2"></span>[https://www.efda-itm.eu/ITM/imports/imp3/public/ETS\\_Documentation/ETS\\_TRANSPORT\\_EQUATIONS.pdf](https://www.efda-itm.eu/ITM/imports/imp3/public/ETS_Documentation/ETS_TRANSPORT_EQUATIONS.pdf) [https://www.efda-itm.eu/ITM/imports/imp3/public/ETS\\_Documentation/STANDARDISED\\_EQUATION.pdf](https://www.efda-itm.eu/ITM/imports/imp3/public/ETS_Documentation/STANDARDISED_EQUATION.pdf) [https://www.eufus.eu/documentation/ITM/html/ETS\\_in\\_KEPLER.html](https://www.eufus.eu/documentation/ITM/html/ETS_in_KEPLER.html) [https://www.eufus.eu/documentation/ITM/html/ETS.html#ETS\\_2](https://www.eufus.eu/documentation/ITM/html/ETS.html##ETS_2) [https://www.efda-itm.eu/ITM/imports/imp3/public/ETS\\_Documentation/ETS\\_timeline.pdf](https://www.efda-itm.eu/ITM/imports/imp3/public/ETS_Documentation/ETS_timeline.pdf) [https://www.efda-itm.eu/ITM/imports/imp3/public/ETS\\_Documentation/ETS\\_timeline.mpp](https://www.efda-itm.eu/ITM/imports/imp3/public/ETS_Documentation/ETS_timeline.mpp) [https://www.efda-itm.eu/ITM/imports/imp3/public/ETS\\_Documentation/ETS\\_TRANSPORT\\_EQUATIONS.pdf](https://www.efda-itm.eu/ITM/imports/imp3/public/ETS_Documentation/ETS_TRANSPORT_EQUATIONS.pdf)  $^{69}$ [https://www.efda-itm.eu/ITM/imports/imp3/public/ETS\\_Documentation/STANDARDISED\\_EQUATION.pdf](https://www.efda-itm.eu/ITM/imports/imp3/public/ETS_Documentation/STANDARDISED_EQUATION.pdf) [https://www.efda-itm.eu/ITM/imports/imp3/public/ETS\\_Documentation/ETS\\_User\\_Guide.pdf](https://www.efda-itm.eu/ITM/imports/imp3/public/ETS_Documentation/ETS_User_Guide.pdf) [https://www.efda-itm.eu/ITM/imports/imp3/public/ETS\\_Documentation/ETS\\_Status.pdf](https://www.efda-itm.eu/ITM/imports/imp3/public/ETS_Documentation/ETS_Status.pdf) [https://www.efda-itm.eu/ITM/imports/imp3/public/ETS\\_Documentation/ETS\\_Doxygen.pdf](https://www.efda-itm.eu/ITM/imports/imp3/public/ETS_Documentation/ETS_Doxygen.pdf) <https://portal.eufus.eu/documentation/ITM/doxygen/imp3/ets/>

<span id="page-50-14"></span><span id="page-50-13"></span><span id="page-50-12"></span><span id="page-50-11"></span><span id="page-50-10"></span><span id="page-50-9"></span><sup>74</sup><https://www.efda-itm.eu/ITM/html/pellet.html>

<span id="page-50-15"></span><sup>75</sup>[https://www.efda-itm.eu/ITM/imports/imp3/public/ETS\\_Presentations/2009\\_ICNSP/ETS\\_Coster\\_ICNSP-2009\\_v5.ppt](https://www.efda-itm.eu/ITM/imports/imp3/public/ETS_Presentations/2009_ICNSP/ETS_Coster_ICNSP-2009_v5.ppt)

- [Movie from the presentation showing the evolution of the flux surfaces](https://www.efda-itm.eu/ITM/imports/imp3/public/ETS_Presentations/2009_ICNSP/psi_5_42.mpg)  $^{76}$  $^{76}$  $^{76}$
- [Movie from the presentation showing the evolution of the plasma](https://www.efda-itm.eu/ITM/imports/imp3/public/ETS_Presentations/2009_ICNSP/comb_psi_5_42.900x400.mpg)

## **[ETS Verification & Validation](https://www.efda-itm.eu/ITM/html/imp3_ets_vv.html)** [78](#page-51-3)

### <span id="page-51-0"></span>**6 Other ETS related information**

- Visualization of the repository activity  $(x264)$ <sup>[79](#page-51-4)</sup>
- [Visualization of the repository activity \(wmv2\)](https://www.efda-itm.eu/ITM/imports/imp3/public/ets.wmv)

last update: 2019-01-31 by g2dpc

<span id="page-51-1"></span>[https://www.efda-itm.eu/ITM/imports/imp3/public/ETS\\_Presentations/2009\\_ICNSP/psi\\_5\\_42.mpg](https://www.efda-itm.eu/ITM/imports/imp3/public/ETS_Presentations/2009_ICNSP/psi_5_42.mpg)

<span id="page-51-3"></span><span id="page-51-2"></span>[https://www.efda-itm.eu/ITM/imports/imp3/public/ETS\\_Presentations/2009\\_ICNSP/comb\\_psi\\_5\\_42.900x400.mpg](https://www.efda-itm.eu/ITM/imports/imp3/public/ETS_Presentations/2009_ICNSP/comb_psi_5_42.900x400.mpg) [https://www.efda-itm.eu/ITM/html/imp3\\_ets\\_vv.html](https://www.efda-itm.eu/ITM/html/imp3_ets_vv.html)

<span id="page-51-4"></span><https://www.efda-itm.eu/ITM/imports/imp3/public/ets.mp4>

<span id="page-51-5"></span><https://www.efda-itm.eu/ITM/imports/imp3/public/ets.wmv>